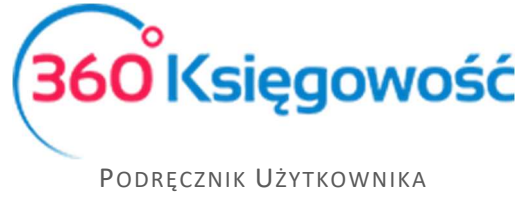

# Sprzedaż

Wystaw faktury sprzedaży, dodaj artykuły sprzedaży, klientów, dane na ich temat oraz przygotuj raporty sprzedaży w module Sprzedaż.

# Spis treści

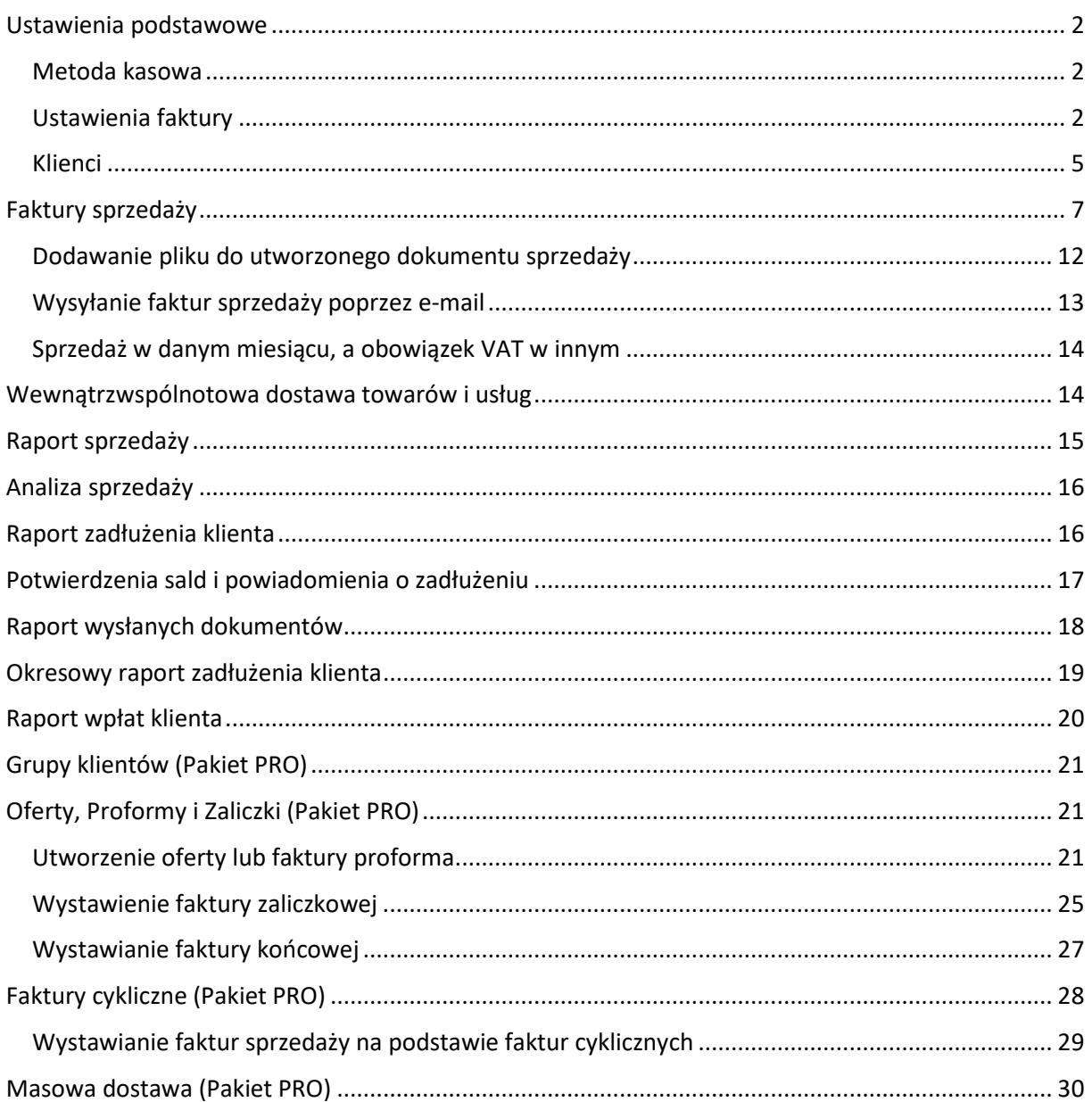

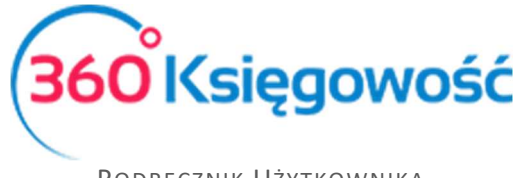

### Ustawienia podstawowe

#### Metoda kasowa

Metoda kasowa to inaczej metoda rozliczania podatku VAT, którą stosuje się w przypadku małych podatników polegająca na tym, że obowiązek podatkowy powstaje z chwilą uregulowania całości lub części należności, a nie, jak w przypadku pozostałych podatników, którzy wybrali rozliczenie VAT na zasadach ogólnych, z chwilą dostarczenia towaru lub momentu wykonania usługi.

Aby móc zastosować metodę kasową w programie należy przejść do menu Ustawienia > Dane firmy. W dolnej części informacji o firmie należy zaznaczyć opcję Metoda kasowa – Deklaracja VAT. Zapisujemy ustawienia.

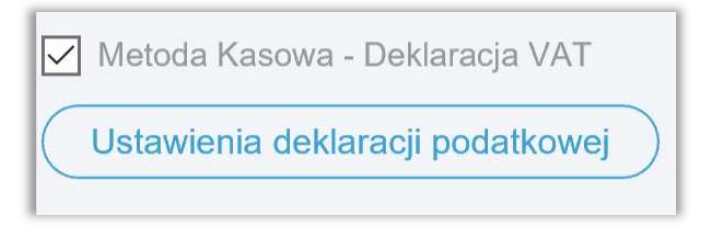

Wprowadzamy dokumenty sprzedaży do programu. Jeżeli zaznaczymy metodę kasową w Ustawieniach, to w każdym dokumencie sprzedaży data deklaracji nie będzie brana pod uwagę przy ujmowaniu dokumentu w rejestrze VAT.

Aby dokument został ujęty w deklaracji VAT, należy zarejestrować płatność w menu Płatności > Transakcje > Bank lub Kasa > Nowa płatność lub uzupełnić pole Zapłacono w dokumencie sprzedaży.

#### *Uwaga!*

*Metoda kasowa nie jest równoznaczna z używaniem kasy fiskalnej. Jest to tylko i wyłącznie metoda rozliczania podatku VAT.* 

### Ustawienia faktury

Sprawdź ustawienia faktury sprzedaży przechodząc do Ustawienia > Ustawienia Ogólne > Faktury zanim wprowadzisz faktury sprzedaży. Zmień również ustawienia początkowe faktur sprzedaży tak, aby odpowiadały potrzebom firmy / osoby wystawiającej faktury.

#### Zakładka Faktury

**Numer następnej faktury** – określa numer kolejnej faktury sprzedaży wystawianej w programie. Numerem domyślnym jest 1001.

**Numeracja miesięczna** – aby numeracja miesięczna faktur rozpoczynała się od numeru 1 dla każdego miesiąca, zaznacz tę opcję dopiero po ustaleniu pierwszego numeru faktury.

**Format numeracji** – wybierz odpowiedni format numeracji z listy rozwijalnej, do wyboru są takie formaty jak:

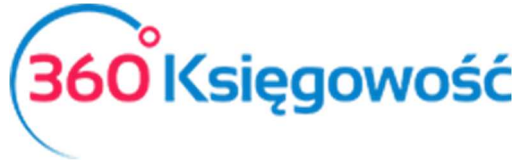

- Numer / Miesiąc / Rok
- Rok / Miesiąc / Numer
- Numer

**Numeracja miesięczna** – Możesz zaznaczyć tę opcję, jeśli chcesz aby faktury tworzyły się dla każdego miesiąca począwszy od numeru 1. W polu Numer następnej faktury wprowadź 1, a dopiero potem zaznacz opcję Numeracja miesięczna. Potem w miejscu Format wybierz rodzaj formatu numeracji.

**Prefiks** – wprowadź litery lub cyfry, które mają znaleźć się przed właściwym numerem faktury w formacie wybranym z listy rozwijanej format numeracji.

**Sufiks** – wprowadź litery lub cyfry, które mają znaleźć się po właściwym numerze faktury w formacie wybranym z listy rozwijanej format numeracji.

**Numer następnej korekty** – określa numer kolejnej faktury korekty wystawianej w programie. Numerem domyślnym jest 1.

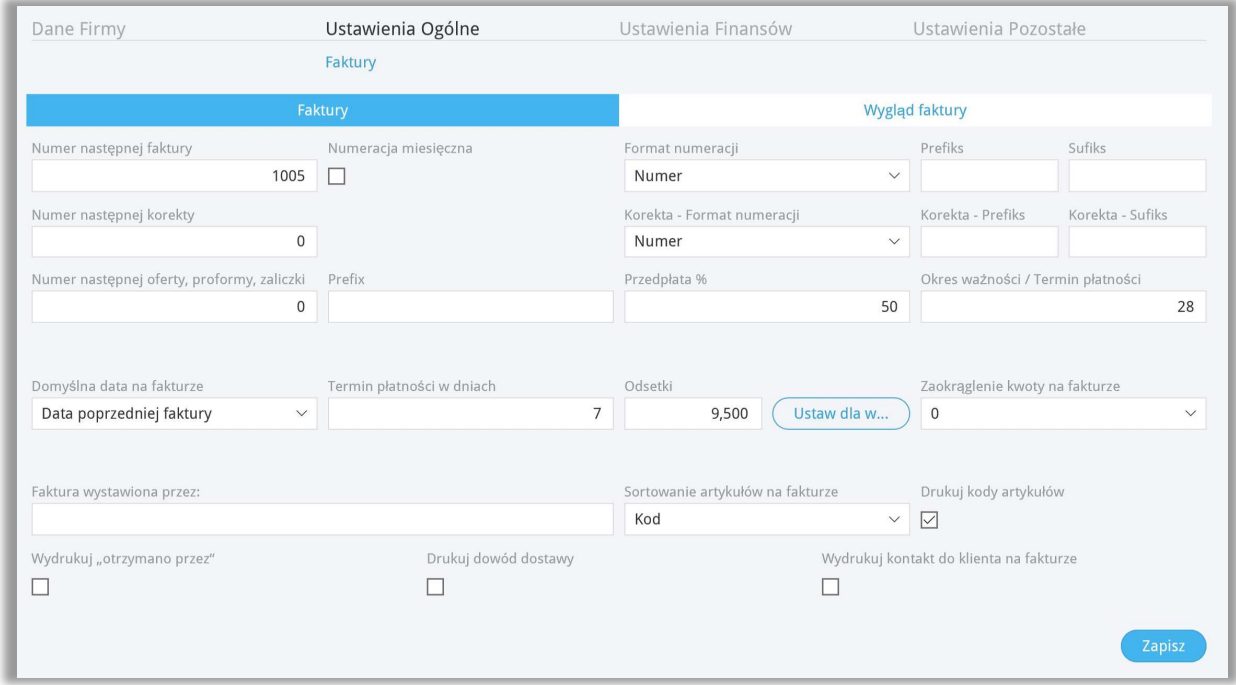

**Korekta – Format numeracji** – wybierz odpowiedni format numeracji z listy rozwijalnej.

**Numer następnej oferty, proformy, zaliczki** - określa numer kolejnego dokumentu tego rodzaju wystawianego w programie. Numerem domyślnym jest 1.

**Przedpłata %** - domyślna wysokość przedpłaty używana podczas generowania faktury zaliczkowej.

**Okres ważności / termin płatności –** czas na zaakceptowanie oferty oraz dokonania płatności za fakturę zaliczkową.

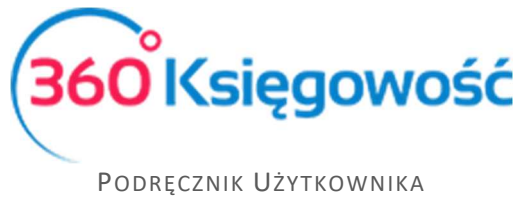

**Zaokrąglenie kwoty na fakturze** – w razie potrzeby wybierz dokładność, do jakiej ma być zaokrąglona finalna kwota na fakturze.

**Odsetki** – procent odsetek drukowany na fakturze sprzedaży, dodany jako domyślny do karty klienta. Domyślny procent odsetek może zostać zmieniony w karcie klienta. Klikając obok w Dla wszystkich, ustawimy daną wysokość odsetek dla wszystkich klientów w programie. Program oblicza odsetki w menu Sprzedaż > Raport odsetek. Jest to pole informacyjne dla klienta, w jakiej wartości zostaną naliczone ewentualne odsetki za zwłokę. Ustawienia odsetek możemy zmienić w menu Ustawienia > Ustawienia ogólne > Ustawienia not odsetkowych.

**Domyślna data na fakturze** – wybierz, czy program powinien proponować datę poprzedniej faktury, czy też datę bieżącą, jako datę domyślną podczas wystawiania faktury sprzedaży.

**Termin płatności w dniach** – termin płatności w dniach używany na fakturach sprzedaży. Jeżeli termin płatności różni się w przypadku niektórych klientów, to może być on zmieniony w karcie klienta lub na samej fakturze sprzedaży.

**Osoba wystawiająca** – jeżeli dodasz imię osoby wystawiającej, to jej imię będzie umieszczone na fakturze sprzedaży po jej wygenerowaniu.

**Wydrukuj "Otrzymano przez"** – poprzez zaznaczenie tego pola na fakturze po jej wygenerowaniu pojawi się miejsce na wpisanie odbiorcy faktury**.**

**Drukuj kody artykułów** – zaznacz to pole, jeżeli chcesz, aby kody artykułów były drukowane przed opisem artykułu na fakturze sprzedaży pozycji magazynowych.

#### Zakładka Wygląd

**Wybierz logo** – kliknij w wybierz logo, aby dodać logo zapisane na Twoim komputerze w formacie jpg, png, gif lub bmp, aby umieścić logo na fakturze. Sprecyzuj wybór wybierając pożądaną lokalizację. W tle będziesz widzieć ostateczny efekt wprowadzanych zmian. Zatwierdź zmiany klikając w Zapisz.

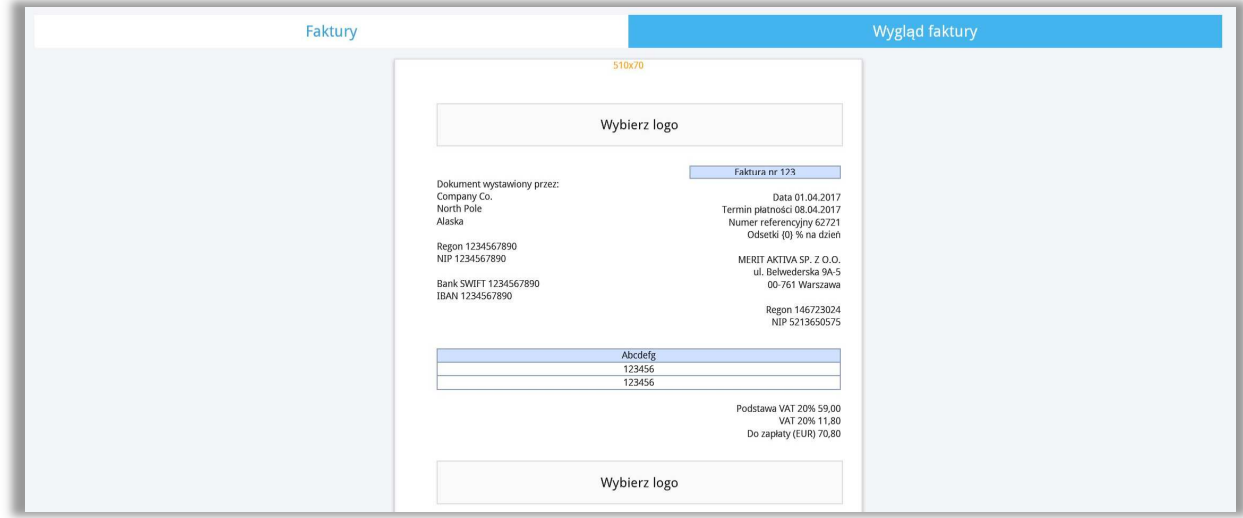

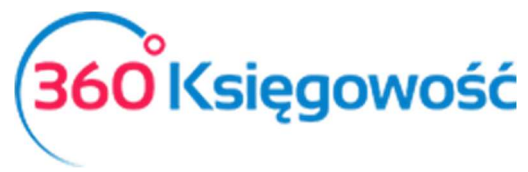

### Klienci

Aby dodać klientów, przejdź do Sprzedaż > Klienci > Nowy Klient i uzupełnij kartę klienta lub wprowadź dane bezpośrednio na fakturze w polu Klient po kliknięciu w przycisk **Dodaj**.

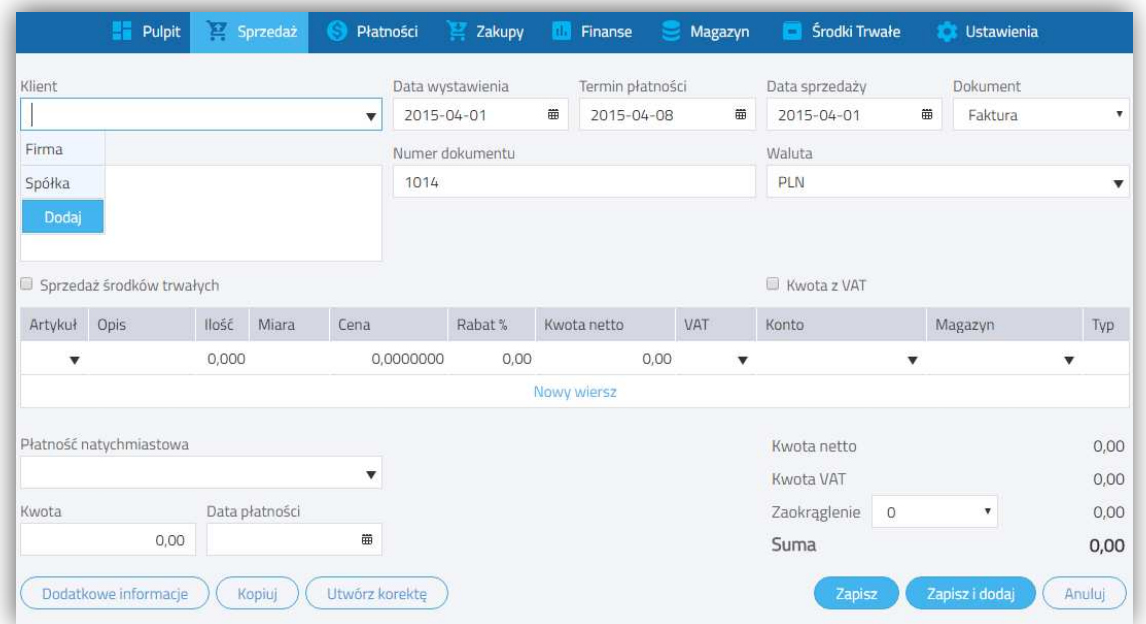

#### Karta klienta:

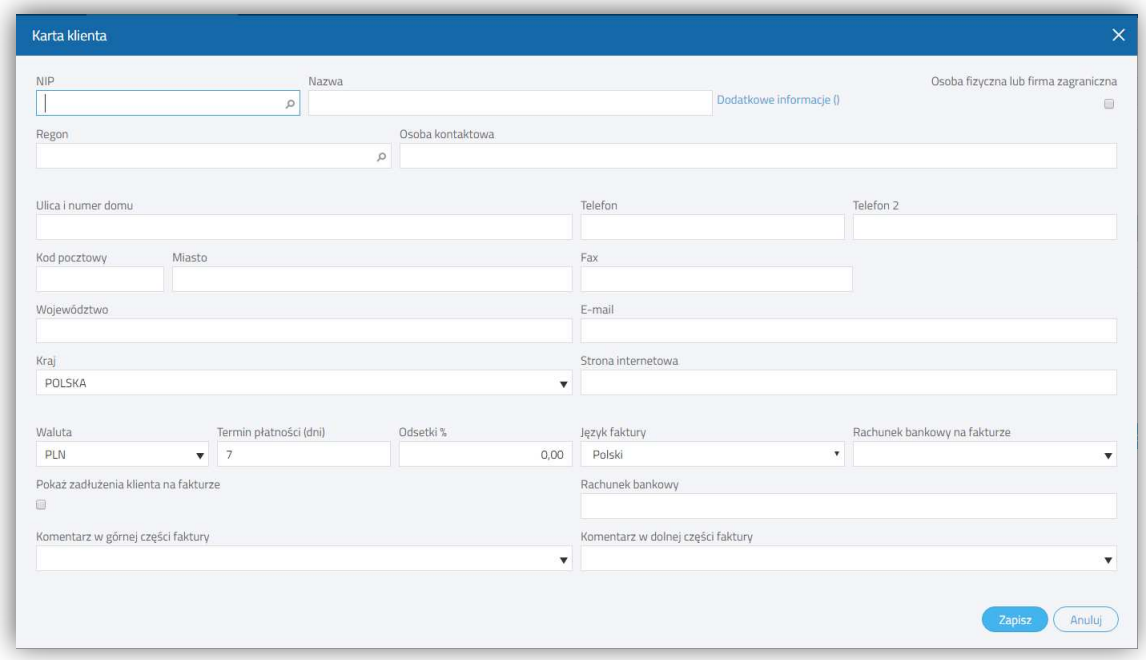

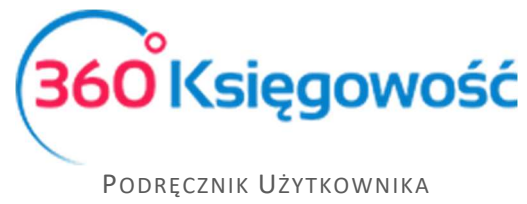

**NIP** – numer identyfikacji podatkowej klienta wpisany bez kresek. Po przejściu do innej komórki lub kliknięciu Enter, dane z GUS pobiorą się automatycznie.

**Nazwa** – nazwa firmy, która pojawi się na fakturze.

**Dodatkowe informacje** – Tutaj możesz dopisać, np. informacje o wykonanych telefonach, mailach lub innych aktywnościach związanych z klientem.

**Osoba fizyczna lub firma zagraniczna** – zaznacz to pole, jeżeli dany klient jest osobą fizyczną (poza osobami samozatrudniającymi się) lub nie jest rezydentem, mieszka w Polsce, ale nie ma NIP-u. Jeżeli wybierzesz kraj inny niż Polska z listy rozwijanej Kraje, to pole zaznaczy się automatycznie.

**Regon** – numer nadany przez Krajowy Rejestr Urzędowy Podmiotów Gospodarki Narodowej.

**Osoba kontaktowa** – imię osoby reprezentującej klienta.

**Ulica i numer domu, kod pocztowy, miasto, województwo** – dane teleadresowe.

**Telefon, Telefon 2** – numery telefoniczne klienta.

**E-mail** – adres poczty elektronicznej klienta. Na ten adres będą wysyłane faktury w momencie wyboru wysyłki elektronicznej

**Kraj** – wybór kraju jest obowiązkowy. Na podstawie kraju klienta program dokonuje prawidłowego księgowania wewnątrzwspólnotowych transakcji oraz sprzedaży poza terytorium UE. W razie potrzeby listę krajów można edytować. W tym celu prosimy przejść do Ustawienia > Ustawienia Ogólne > Kraje. Prosimy nie wpisywać kraju ręcznie.

**Strona internetowa** – adres strony internetowej

**Waluta** –waluta faktury sprzedaży, która będzie wystawiana dla tego konkretnego klienta. Ta waluta będzie ukazywała się jako domyślna w oknie wystawiania faktury. Jeżeli na liście rozwijanej brakuje konkretnej faktury, to listę walut można edytować przechodząc do: Ustawienia > Ustawienia Ogólne > Waluty.

**Termin płatności (dni)** – ilość dni pokazywana w tym oknie to domyślna ilość dni na opłacenie faktury pochodząca z ustawień faktury w ustawieniach. Jeżeli chcesz, możesz zmienić okres płatności względem konkretnego klienta w tym miejscu wpisując jakąkolwiek inną liczbę dni. Na tej podstawie podczas wystawiania faktury sprzedaży zostanie wygenerowana data ostatecznego terminu płatności.

**Odsetki %** - wysokość odsetek jest domyślna i pochodzi z ustawień faktury w ustawieniach. W razie potrzeby wysokość odsetek względem danego klienta można zmienić w tym miejscu. Taka wysokość odsetek pojawi się na fakturze sprzedaży wystawianej dla tego konkretnego klienta. Jest to tylko pole informacyjne. Program nie nalicza odsetek automatycznie.

**Język faktury** – faktura może być wygenerowana w języku polskim lub angielskim**.** 

**Rachunek bankowy na fakturze** – jeżeli to pole pozostanie puste, to wszystkie numery kont bankowych, dla których zaznaczona została opcja Pokaż na fakturze, pojawią się na fakturze.

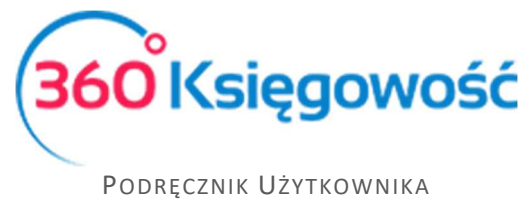

Jeżeli chcesz, aby dla konkretnego klienta pokazywał się tylko jeden numer rachunku bankowego, wybierz go tutaj.

**Pokaż zadłużenie klienta na fakturze** – zaznacz tę opcję, jeżeli chcesz, aby na fakturze sprzedaży pojawiły się zaległe płatności klienta.

**Rachunek bankowy** – numer rachunku bankowego klienta. Prosimy wprowadzić numer w formacie SEPA.

**Komentarz w górnej części faktury / w dolnej części faktury** – dodaj stały komentarz, który pojawi się w zdefiniowanym miejscu na fakturze po wystawieniu faktury sprzedaży dla konkretnego klienta.

### Faktury sprzedaży

W celu przejrzenia faktur sprzedaży wybierz Sprzedaż > Faktury i inne dowody sprzedaży. W postaci tabeli są tu przedstawione wcześniej wprowadzone dokumenty sprzedaży. Możesz oglądać opłacone oraz nieopłacone faktury oddzielnie na liście faktur. Większe ilości faktur podzielone są na strony. Aby znaleźć konkretną fakturę spośród wielu stron, użyj filtrów wyszukiwania. Przy nagłówku kolumny widnieje znak lupy. W ten sposób otwiera się dany filtr do uzupełnienia. Można zastosować kilka filtrów jednocześnie. Jeżeli chcesz usunąć filtr wybierz Pokaż wszystko.

Aby wystawić fakturę**,** kliknij w Nowy dokument. W ten sposób przejdziesz to okna wystawiania faktury.

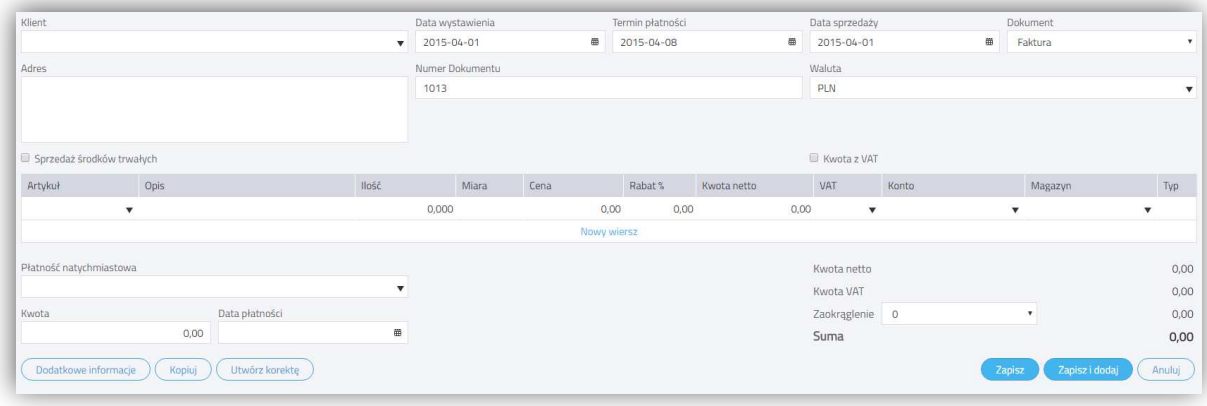

Uzupełnij wszystkie niezbędne pola.

**Klient** – wybierz klienta z listy rozwijanej. Wystarczy wpisać kilka pierwszych liter nazwy firmy, aby program podpowiedział całą nazwę. Klienta możesz również wyszukać po numerze NIP. Jeżeli wprowadzisz nazwę klienta, który nie istnieje w Twojej bazie danych, to otworzy się okno dodawania nowego klienta. Uzupełnij NIP, aby dane pobrały się z bazy GUS automatycznie. Możesz również kliknąć dodaj**,** aby od razu przejść do karty nowego klienta.

**Adres** – adres kontrahenta pobrany z karty klienta**.**

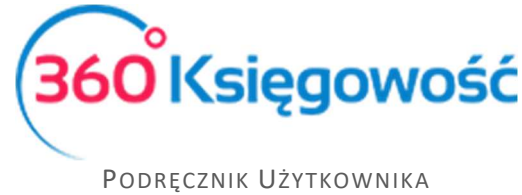

**Data wystawienia** –data wystawienia dokumentu sprzedaży. Datę domyślną pojawiającą się w tym polu można zdefiniować w menu Ustawienia > Ustawienia ogólne > Faktury > Domyślna data na fakturze.

**Termin płatności** – program proponuje ostateczną datę płatności na podstawie ustawień ogólnych lub indywidualnych zawartych w karcie klienta. Data może być dowolnie zmieniana. Data w tym polu nie oznacza dokonania płatności w tym konkretnym dniu. Jest to ostateczna data kończąca termin, po upływie którego mogą być naliczane odsetki.

**Data sprzedaży** – domyślna data sprzedaży. Data może być dowolnie zmieniona w razie potrzeby. Data pojawiająca się w tym miejscu domyślnie to data wystawienia faktury. Księgowanie jest dokonywane w oparciu tę datę.

**Dokument** – z listy rozwijanej należy wybrać, czy jest to Faktura, Rachunek, Paragon, Sprzedaż bezrachunkowa, Faktura korygująca oraz Nota odsetkowa (Pakiet PRO). Wybrany rodzaj pojawi się na wystawianym dokumencie sprzedaży. Domyślnie pojawia się Faktura.

**Numer dokumentu** – program automatycznie sugeruje kolejny numer faktury na podstawie ustawień faktury w menu Ustawienia > Ustawienia ogólne > Faktury > Numer następnej faktury.

**Waluta** – program w sposób domyślny generuje walutę na fakturach sprzedaży na podstawie informacji w karcie klienta. Jeżeli zaistnieje taka potrzeba to możesz wystawić fakturę w innej walucie. Jeżeli brakuje jakiejś waluty, to dodaj ją w ustawieniach. Ustawienia > Ustawienia Ogólne > Waluty.

**Dział** – jeżeli faktury sprzedaży wystawiane są w różnych działach, to dany dział można przyporządkować konkretnej fakturze. Departamenty będą widoczne do wyboru po ich uprzednim dodaniu w menu Ustawienia > Ustawienia Pozostałe > Działy.

**Sprzedaż środków trwałych** – zaznacz tę opcję zanim wprowadzisz cokolwiek w wierszu tabeli; dopiero po zaznaczeniu tej opcji środki trwałe pojawią się na liście rozwijanej w kolumnie artykuł.

Sprawdź amortyzację środków trwałych przed ich wprowadzeniem i upewnij się, że amortyzacja jest naliczona odpowiednio. Amortyzacja nie będzie naliczana po sprzedaży środków trwałych.

**Ceny brutto** – po zaznaczeniu tej opcji program oblicza podatek VAT na postawie ceny brutto, która została wprowadzona w kolumnie Cena brutto.

**Artykuł** – używany do wprowadzenia wierszy na dokumencie sprzedaży. Wybierz kod sprzedawanego artykułu z listy rozwijanej artykułów. Wybór kodu artykułu uwzględnia jego nazwę, cenę sprzedaży, stawkę VAT, jednostkę miary, a także odpowiednie konto księgowe sprzedaży. Możliwa jest zmiana wszystkich domyślnych wartości w wierszach faktury z poziomu faktury tak, aby informacje w karcie artykułu pozostały niezmienione. W przypadku pozycji magazynowych, ilość na stanie pokazuje się obok nazwy artykułu.

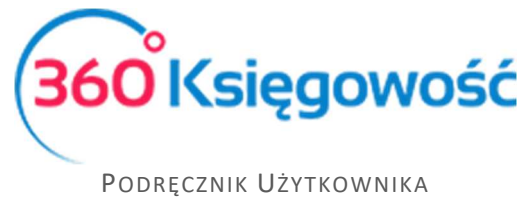

Jeżeli wprowadzisz nazwę artykułu, który nie istnieje, okno dodawania nowego artykułu pojawi się automatycznie. Innym sposobem na dodanie nowego artykułu jest skorzystanie z opcji dodaj, która pojawia się pod listą już wprowadzonych artykułów.

**Zapłacono**– jeżeli faktura sprzedaży jest opłacona od razu lub po dacie wystawienia, to z tej listy rozwijanej możemy wybrać metodę płatności. Może to być kasa, bank, płatność w drodze, itd. Korzystamy z tego pola tylko w sytuacji, gdy zapłata nastąpiła po wystawieniu dokumentu sprzedaży.

#### **Ważne!!**

 *Jeżeli płatność za fakturę nastąpiła przed wystawieniem faktury, to można ją wprowadzić tylko i wyłącznie w menu* Płatności > Transakcje*.* 

**Suma** – wartość faktury do zapłaty.

**Data płatności** – data otrzymania zapłaty za fakturę sprzedaży w dniu jej wystawienia lub po. Przedpłaty i zaliczki wprowadzamy w module Płatności > Transakcje.

Faktury sprzedaży pokazują wartości bez VAT, kwoty VAT oraz wartości razem z VAT. W wierszu Suma kwota uwzględnia VAT.

Po kliknięciu w Dodatkowe informacje możliwe jest wprowadzenie dodatkowych komentarzy na dokumencie sprzedaży ponad wierszami faktury lub pod nimi. Wpisz tekst w oknie bądź wybierz już jeden z przygotowanych tekstów, które były dodane wcześniej. Aby dodać nowy komentarz po kliknięciu w górną część okna komentarza wybierz dodaj.

Jeżeli uzupełniono wszystkie niezbędne pola dokumentu sprzedaży, zapisz fakturę. Na tej podstawie program dokona automatycznego księgowania. Aby zapoznać się z księgowaniami kliknij w przycisk Transakcja nad prawym górnym rogiem dokumentu sprzedaży.

### Kopia i korekta faktury sprzedaży

Użyj przycisku Kopiuj, kiedy wystawiasz nową fakturę z podobną zawartością. Użyj przycisku Utwórz korektę, aby skopiować fakturę z wartościami ujemnymi. W obu przypadkach wiersze można dodawać i usuwać.

Aby wystawić korektę faktury sprzedaży dotyczącą pozycji magazynowych musisz otworzyć fakturę, którą chcesz skorygować. Program automatycznie podpowie ilość taką, jaka była na fakturze, ale ze znakiem minus. Jeśli chcesz skorygować tylko część ilości, zmień ją na inną ilość. Następnie wybierz Faktura do skorygowania (zaznaczono na żółto na zdjęciu poniżej). Jest to nazwa ostatniej kolumny w wierszu faktury. W tabeli pokażą nam się wiersze z produktem oraz ceną zakupu (lub wytworzenia). Wybieramy alokację, czyli określamy jak dużo asortymentu wróci na magazyn po korekcie i klikamy Zapisz. Towary wracają na stan magazynowy.

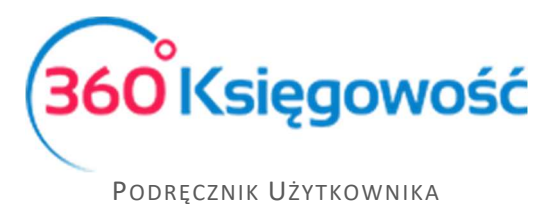

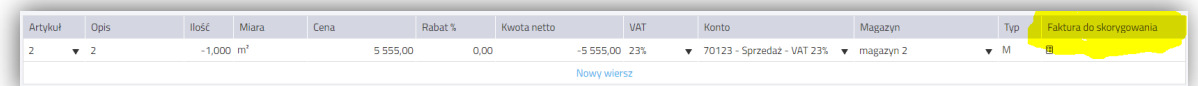

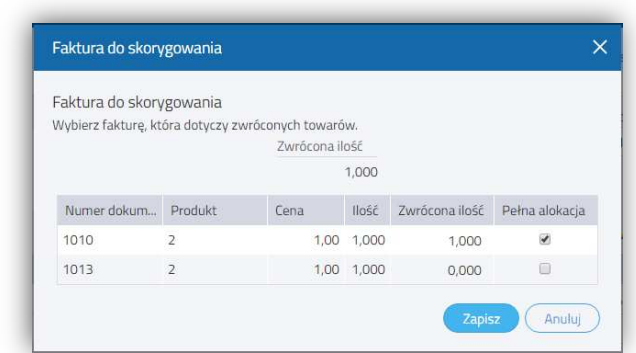

Aby wystawić fakturę korektę dotyczącą pozostałej sprzedaży, należy wybrać z listy już zaksięgowanych faktur tę, której korekta będzie dotyczyła. Zrobisz to w menu Sprzedaż > Faktury i inne dowody sprzedaży.

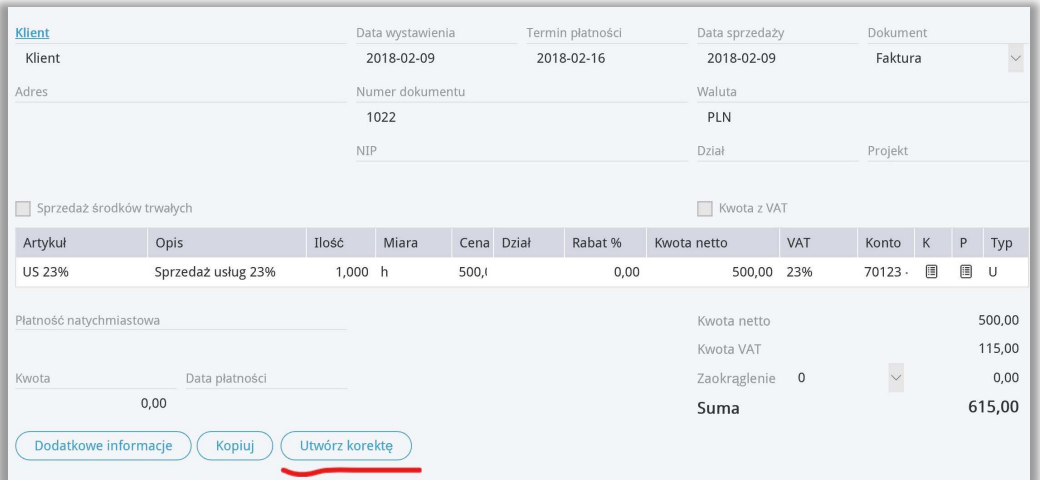

Klikamy kafelek Utwórz korektę otworzy się okno z tymi samymi danymi co w fakturze pierwotnej, ale ilość w wierszu artykułu będzie ze znakiem minus.

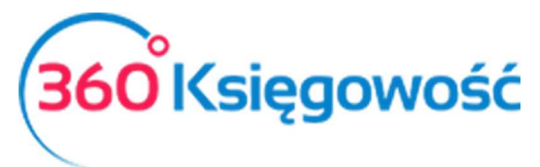

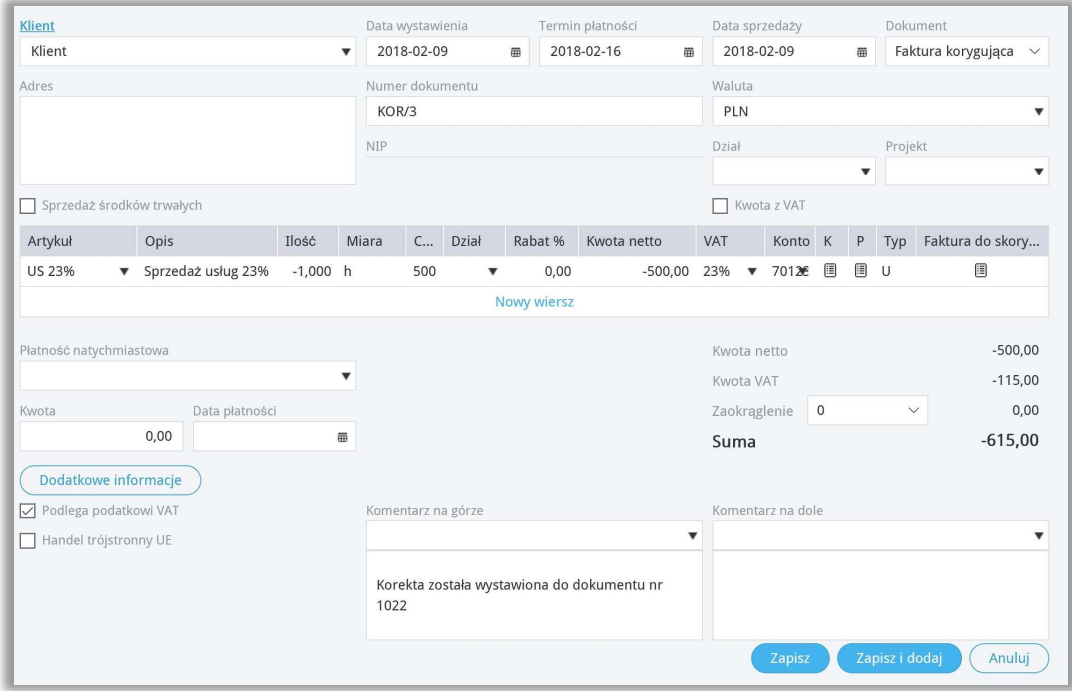

Numer korekty nada się automatycznie, zgodnie z ustawieniami faktury korekty w menu Ustawienia > Ustawienia Ogólne > Faktury. W przypadku gdy korekta dotyczy całości faktury, czyli jest tak zwaną korektą do zera wystarczy Zapisać fakturę korektę.

Jeśli natomiast, korekta dotyczy tylko pewnej części wartości lub ilości artykułu sprzedanego, należy dodać Nowy wiersz i uzupełnić o dane zawierające się w wierszu faktury pierwotnej, wprowadzamy poprawną wartość sprzedaży i zatwierdzamy fakturę.

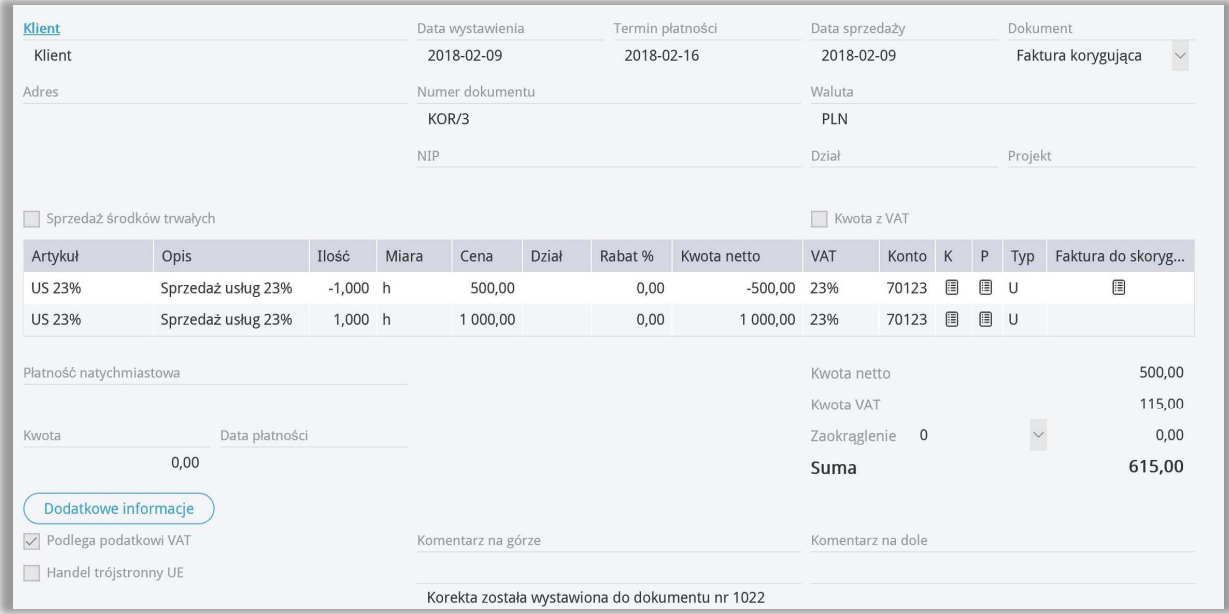

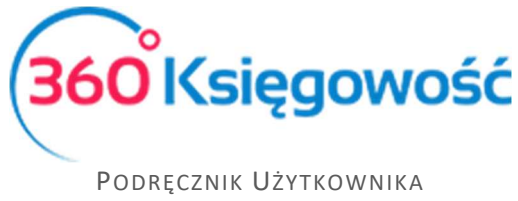

Fakturę korektę należy rozliczyć z fakturą oryginalną, jeżeli korekta dotyczy całości faktury, lub części pomniejszającej wartość sprzedaży, robimy to w menu Płatności > Transakcje > Klient / Dostawca – Rozliczenie > Nowa płatność > Rozrachunki z klientami, wybieramy Klienta z listy,

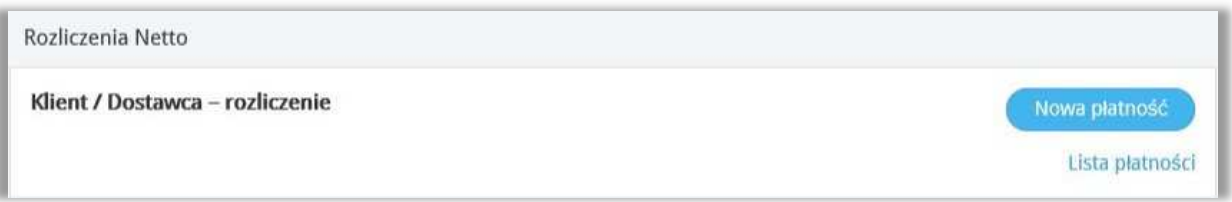

pojawi się lista faktur danego Klienta, zaznaczamy w kolumnie Wybierz fakturę pierwotną i fakturę korektę,

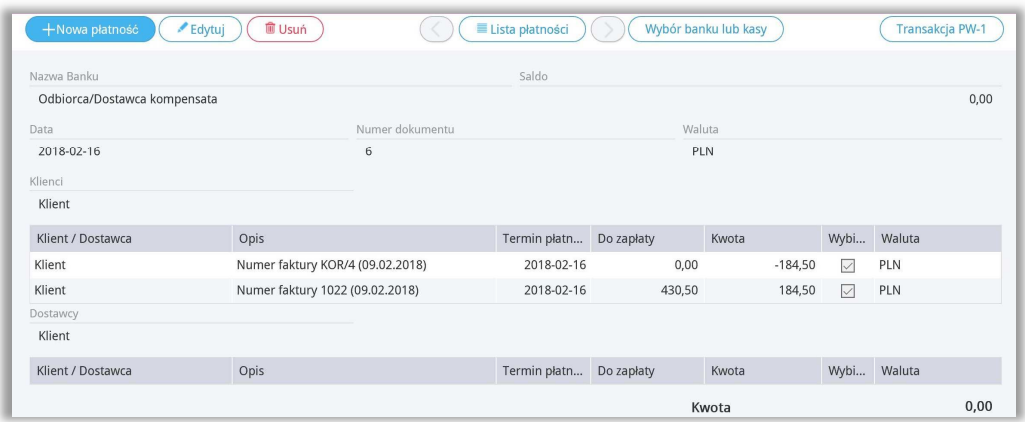

Suma pozycji musi równać się 0,00, inaczej dokument nie będzie mógł być zatwierdzony i nie rozliczy się kompensata. Po zapisaniu kompensaty, na fakturze pierwotnej pojawi się informacja, że faktura została w części (lub całości) rozliczona. W przypadku gdy faktura powiększa wartość sprzedaży, wartość faktury będzie rozliczona po otrzymaniu środków na konto bankowe lub do kasy.

Poprawność zapisów dla powyższych operacji, można sprawdzić klikając za każdym razem w kafelek Transakcja, pokazujący się w górnym prawym rogu strony.

Dodawanie pliku do utworzonego dokumentu sprzedaży

W 360 Księgowość można dodawać dokumenty do zapisanych dokumentów sprzedaży. Wszystkie formaty plików są akceptowane (PDF, JPG, PNG, DOC, XLS, i inne). Kliknij w ikonkę

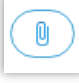

spinacza nad prawym górnym rogiem oraz dodaj plik.

Możesz dodawać różne dokumenty ze swojego komputera do 360 Księgowość za jednym razem. Wystarczy przytrzymać Shift oraz użyć strzałki na klawiaturze, aby zaznaczyć kilka dokumentów lub przytrzymać Ctrl, by zaznaczyć dokumenty oddzielnie.

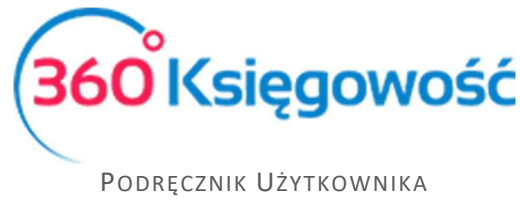

W momencie, gdy początkowy dokument załączony jest do faktury sprzedaży, również ten dokument przesyłany jest za pomocą wysyłki e-mail. Jeżeli nie chcesz, aby załączony dokument był wysłany razem z fakturą, prosimy w pierwszej kolejności wysłać fakturę, a dany dokument załączyć później.

W tabeli, gdzie znajduje się lista dokumentów sprzedaży w kolumnie Załącznik możesz sprawdzić, czy dokument został dodany do faktury, czy też nie. Obecność oznaczona jest poprzez ikonkę spinacza.

*Dokumenty załączone do pliku są rejestrowane w programie. Jednakże aby zobaczyć dokumenty dodane do 360 Księgowość, w pierwszej kolejności zostaną one zapisane na komputerze.* 

Wysyłanie faktur sprzedaży poprzez e-mail

Wyślij zapisaną fakturę sprzedaży za pomocą e-mail bezpośrednio z programu. Podgląd

wysyłki pojawia się po kliknięciu w ten przycisk: nad zapisaną fakturą.

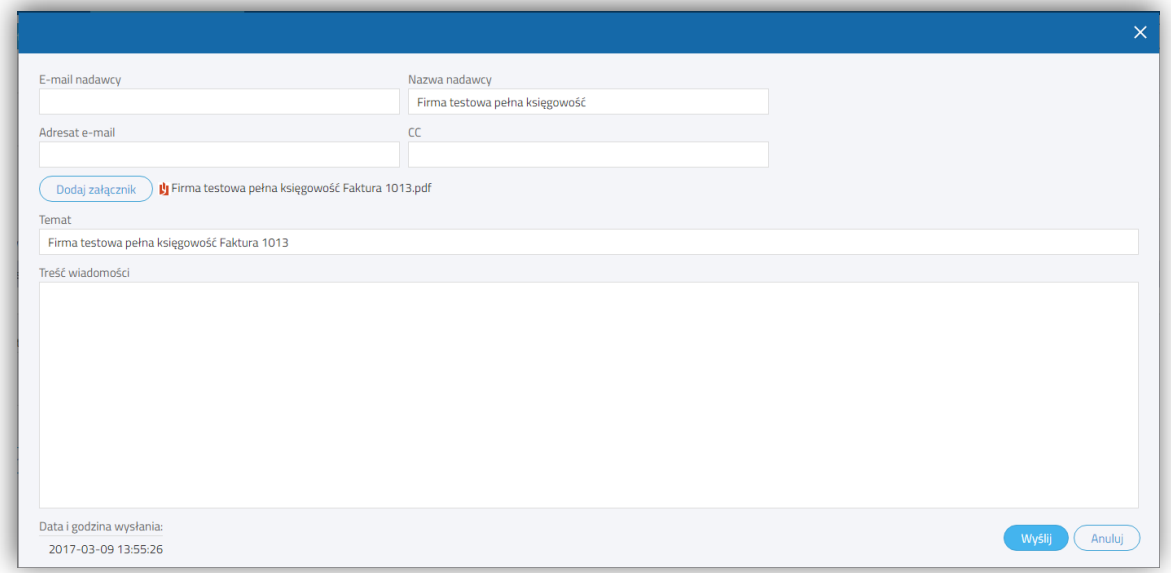

Aby wysłać fakturę sprzedaży, dodaj e-mail swojej firmy oraz treść widomości domyślnej w pierwszej kolejności w menu Ustawienia > Ustawienia Ogólne > E-mail.

Możesz wprowadzić swój adres e-mail w polu CC, kopia wysyłanej wiadomości oraz faktury sprzedaży również trafi do Ciebie lub do innej osoby.

Możesz sprawdzić wiadomość domyślną e-mail w oknie podglądu oraz ewentualnie poprawić przed wysłaniem. Załączniki mogą być dodane za pomocą przycisku **Dodaj załącznik**. Dokumenty mogą być załączone do faktury w jednym pliku. W tym celu przytrzymaj przycisk SHIFT zaznaczając kilka dokumentów w kolejności lub CTRL, aby wybrać kilka różnych dokumentów oddzielnie.

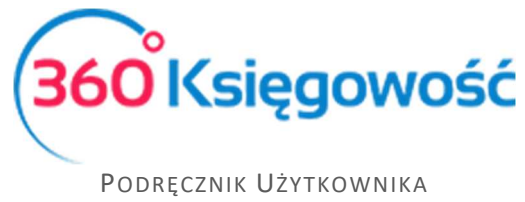

### Sprzedaż w danym miesiącu, a obowiązek VAT w innym

Aby móc zarejestrować sprzedaż usług z wykazaniem obowiązku podatkowego VAT w innym okresie sprawozdawczym niż data wystawienia faktury i data sprzedaży, należy sporządzić fakturę w menu Sprzedaż > Faktury i inne dowody sprzedaży > Nowy dokument. Wprowadzamy dane na fakturze, odpowiednie daty wystawienia oraz sprzedaży, a w wierszu artykułu podajemy datę deklaracji VAT – czyli datę wykazania danej sprzedaży w odpowiednim miesiącu lub kwartale w deklaracji VAT.

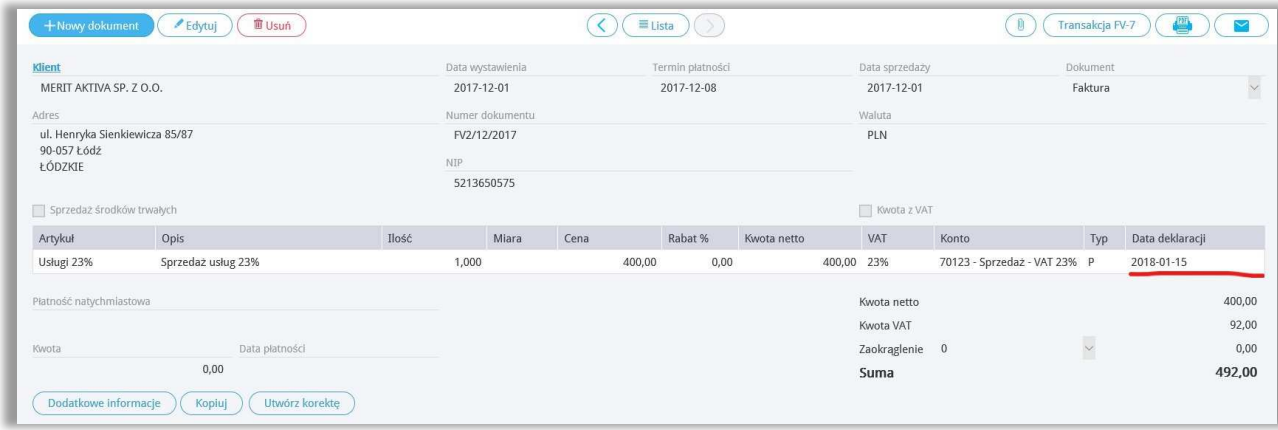

# Wewnątrzwspólnotowa dostawa towarów i usług

Aby wystawić w programie fakturę sprzedaży do klienta z Unii Europejskiej przede wszystkim musimy dodać Klienta oraz uzupełnić odpowiedni Kraj w karcie tego klienta. Klienta możemy dodać bezpośrednio na fakturze sprzedaży. Po rozwinięciu listy rozwijanej Klient wybieramy dodaj. Uzupełniamy kartę klienta.

Listę krajów dostępną po rozwinięciu listy rozwijanej Kraje można edytować przechodząc do Ustawienia > Ustawienia Ogólne > Kraje. Program rozróżnia kraje wchodzące w skład Unii Europejskiej oraz spoza UE, by w razie potrzeby naliczyć odwrotne obciążenie i poprawnie uzupełnić deklarację VAT.

Na fakturze sprzedaży po wybraniu Klienta z listy rozwijalnej, uzupełniamy dodatkowe dane. W wierszu artykułu wybieramy artykuł – jeśli jest to towar w kolumnie VAT wybieramy stawkę 0% - Stawka VAT 0%, system rozpozna sprzedaż jako dostawę towarów i wykaże taką transakcję w odpowiednim polu deklaracji VAT.

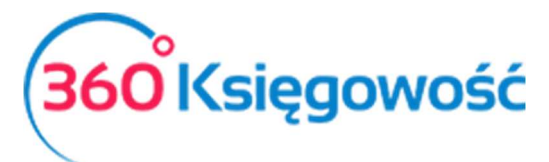

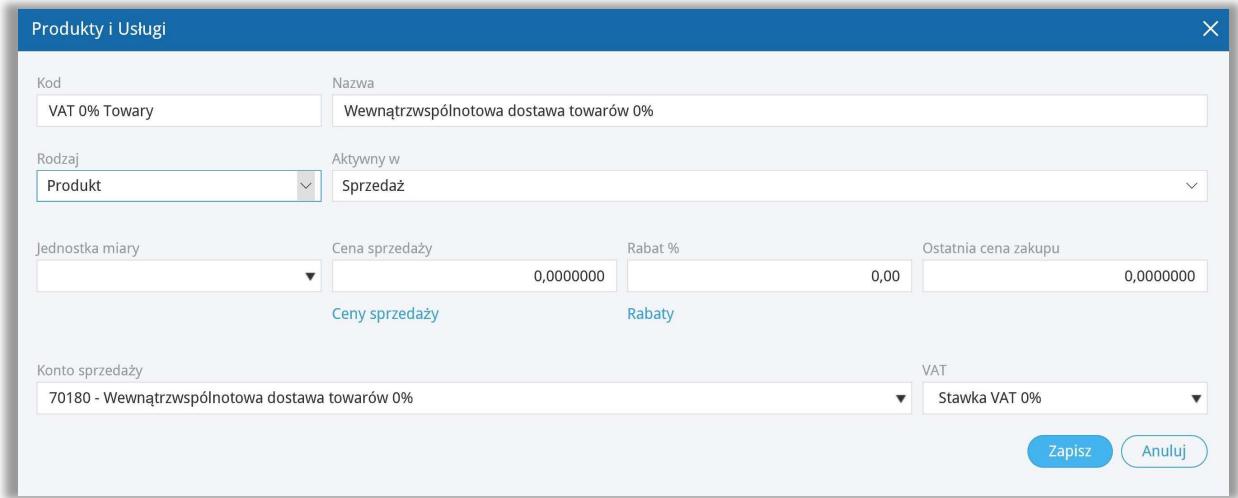

Jeśli jest to usługa w kolumnie VAT musimy wybrać NP – sprzedaż poza terytorium kraju, spowoduje to wykazanie takiej transakcji w odpowiednim polu deklaracji VAT. Aby uniknąć ciągłego zmieniania stawki VAT na fakturze, możemy utworzyć odpowiednie artykuły, dla których w karcie wybierzemy odpowiednią stawkę VAT. Fakturę zapisujemy.

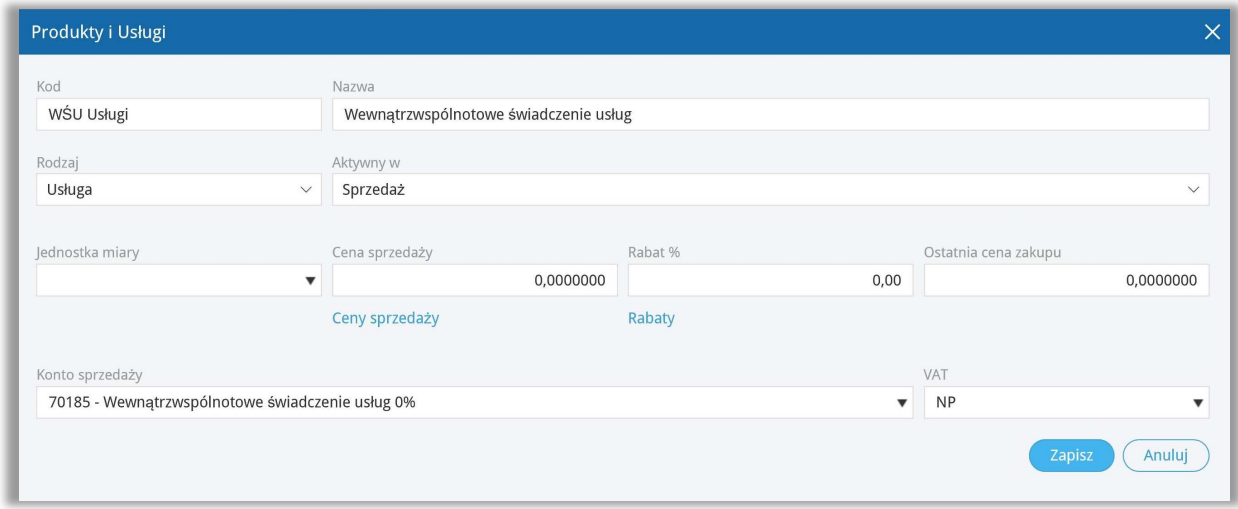

# Raport sprzedaży

Raport sprzedaży dostarcza wgląd w sprzedaż poprzez przegląd faktur, klientów oraz artykułów w wybranym okresie czasu. Przykładowo, raport sprzedaży według faktur generuje raport składający się z faktur wystawionych chronologicznie. Użycie dodatkowych filtrów umożliwia przegląd sprzedaży według użytkowników, działów, klientów, artykułów.

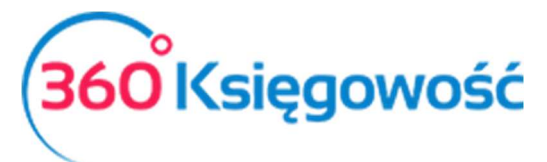

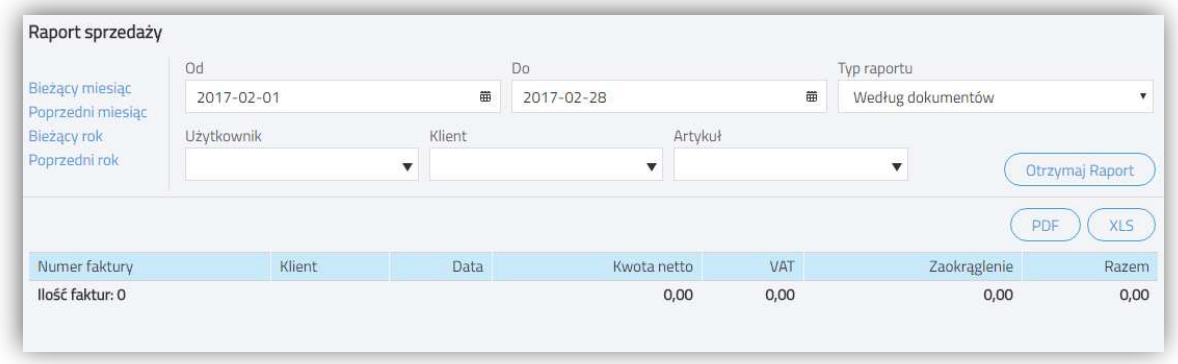

Każdy raport może być zapisany jako PDF lub XLS. Wystarczy kliknąć jedną z ikon znajdującą się w górnej prawej części ekranu.

# Analiza sprzedaży

Analiza sprzedaży to raport, dzięki któremu możemy dokonać bardziej szczegółowej analizy sprzedaży danego artykułu, grupy artykułów, dla danego klienta lub przez danego użytkownika pod względem ilości sprzedaży lub jej wartości.

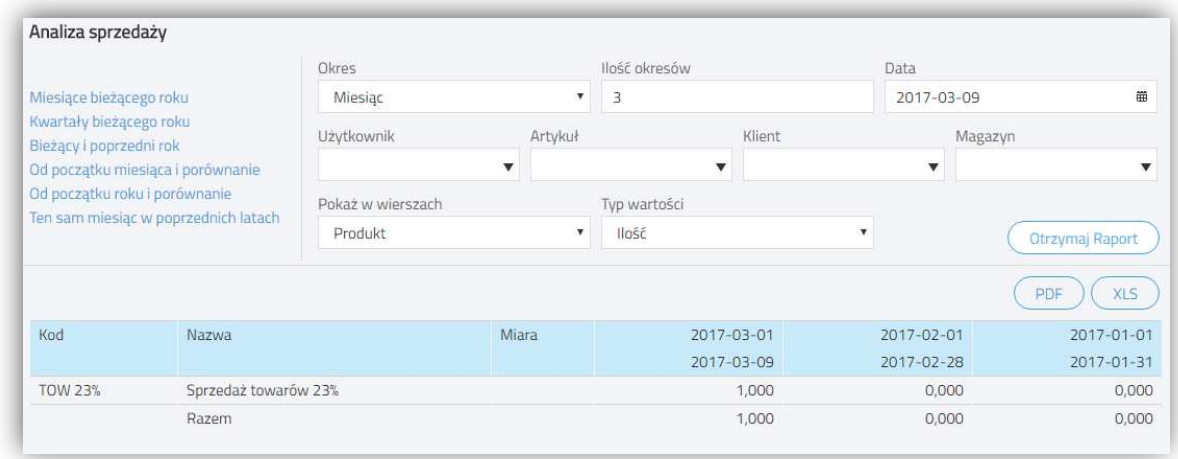

Każdy raport może być zapisany jako PDF lub XLS. Wystarczy kliknąć jedną z ikon znajdującą się w górnej prawej części ekranu.

# Raport zadłużenia klienta

Raport długów klienta stanowi przegląd niezapłaconych faktur wszystkich klientów lub wybranego klienta w określonym czasie.

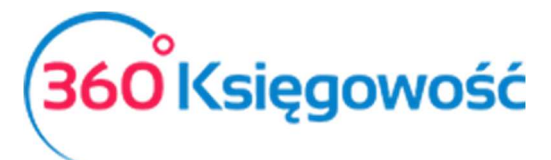

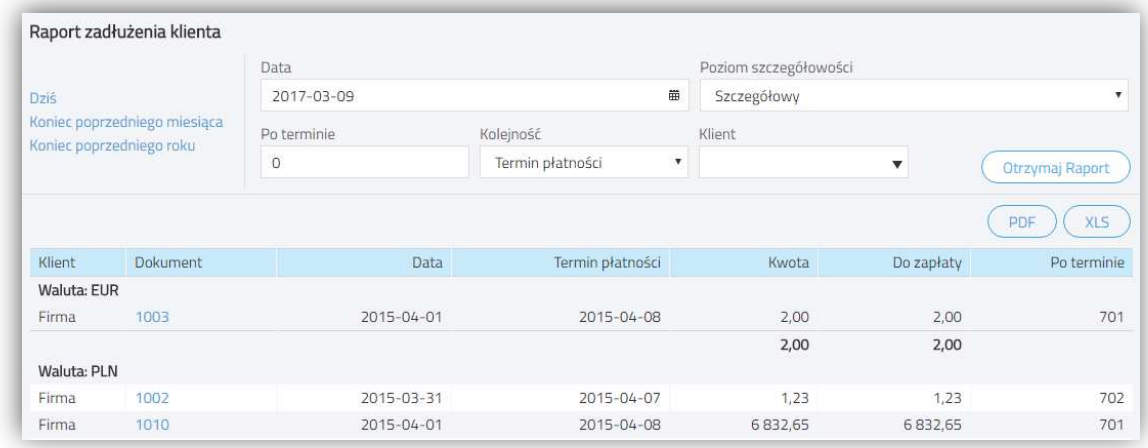

**Poziom szczegółowości** – szczegółowy lub ogólny. Szczegółowy raport pokazuje niezapłacone faktury według dokumentów. Program pokazuje numer faktury, datę faktury, termin płatności, całkowitą kwotę na fakturze, kwotę niespłaconej części oraz liczbę dni, która przekracza termin płatności. Raport ogólny przedstawia długi według klientów generując łączną kwotę niezapłaconych faktur sprzedaży oraz kwotę niespłaconej części.

**Po terminie** – minimalna ilość dni po terminie filtruje faktury względem przekroczonego terminu płatności o dany okres.

**Kolejność** – nieopłacone faktury mogą pokazać się według terminów przekroczenia według klientów.

**Grupa klientów / Klient** – szczegółowy raport umożliwia przegląd raportu według grupy klientów lub wygenerowanie dla konkretnego klienta.

**Dział** – kolejny filtr to dział, który został wybrany na fakturze. W raporcie szczegółowym możliwe jest wygenerowanie raportu według działów.

Każdy raport może być zapisany jako PDF lub XLS. Wystarczy kliknąć jedną z ikon znajdującą się w górnej prawej części ekranu.

### Potwierdzenia sald i powiadomienia o zadłużeniu

Treści potwierdzeń oraz powiadomień można znaleźć w menu Ustawienia > Ustawienia Ogólne > Potwierdzenia sald i powiadomienia o zadłużeniu. Poprzez podwójne kliknięcie w wiersz otworzy się okno, w którym można edytować tekst potwierdzenia salda lub powiadomienia o zadłużeniu. Tekst pojawi się w wysłanej wiadomości e-mail. Treści wiadomości są zapisane w języku polskim oraz angielskim. Jeżeli na karcie klienta język faktury to język angielski, to potwierdzenie lub powiadomienie zostanie również wysłane w języku angielskim.

Możesz dowolnie zmieniać istniejące już treści i dostosować je do własnych potrzeb. W tym celu kliknij w Dodaj nowe powiadomienie.

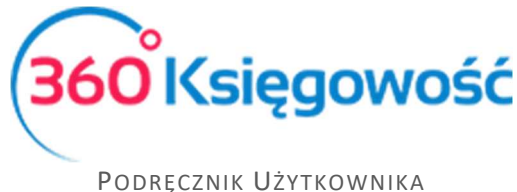

#### Ważne !!

*Pole "Domyślna treść wiadomości e-mail" nie powinno pozostać puste, ponieważ wiadomość bez treści może być potraktowana jako spam przez skrzynkę odbiorczą. Wówczas wiadomość może do odbiorcy nie dotrzeć.* 

Aby wystawić potwierdzenia sald lub powiadomienie o zadłużeniu, przejdź do Sprzedaż > Potwierdzenia sald i powiadomienia o zadłużeniu.

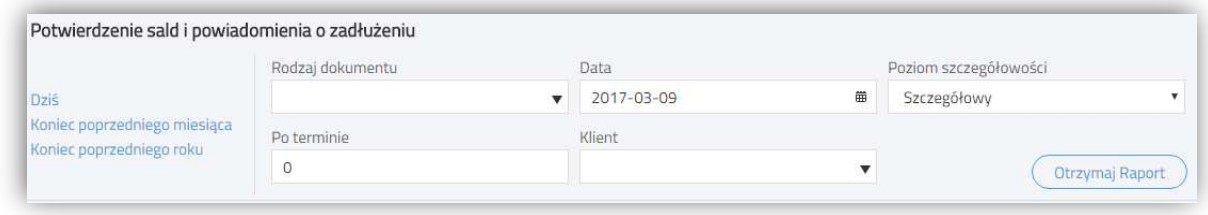

**Rodzaj dokumentu** – wybierz rodzaj powiadomienia.

**Data** – określ dzień, na jaki chcesz wystawić powiadomienie.

**Poziom szczegółowości** – wybierz szczegółowy lub ogólny. Szczegółowy raport pokaże zaległe faktury według dokumentów, a ogólny według klientów.

**Po terminie** – liczba dni, o które płatność się opóźnia.

**Klient** – wygeneruj Powiadomienie dla konkretnego klienta.

Po wygenerowaniu raportu proszę kliknąć w **Podgląd wysyłki.** Na ekranie wyświetli się lista osób, którym ma zostać wysłane powiadomienie według zdefiniowanych filtrów. Jeżeli którejś z wyświetlonych osób nie chcemy wysłać powiadomienia, wystarczy tę osobę odhaczyć z listy.

Istnieją trzy opcje wysyłania powiadomień:

- 1) Drukuj wszystko wszystkie powiadomienia zostaną wydrukowane. Kliknij Generuj PDF i drukuj, żeby zobaczyć wszystkie powiadomienia w formacie PDF.
- 2) Wyślij w wiadomościach e-mail Ci klienci, którzy mają adres e-mail w karcie klienta zostaną poinformowani o zadłużeniu drogą elektroniczną. Kliknij wyślij wiadomości email.
- 3) Drukuj bez dłużników z adresem e-mail powiadomienia zostaną wydrukowane tylko dla tych klientów, którzy nie mają zdefiniowanego adresu e-mail w karcie klienta.

### Raport wysłanych dokumentów

Po wysłaniu potwierdzeń sald lub wezwania do zapłaty informacja o tym fakcie rejestrowana jest w karcie Kontrahenta jako komentarz, w miejscu Dodatkowe informacje znajdującym się zaraz obok nazwy Klienta.

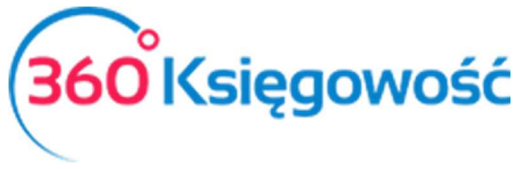

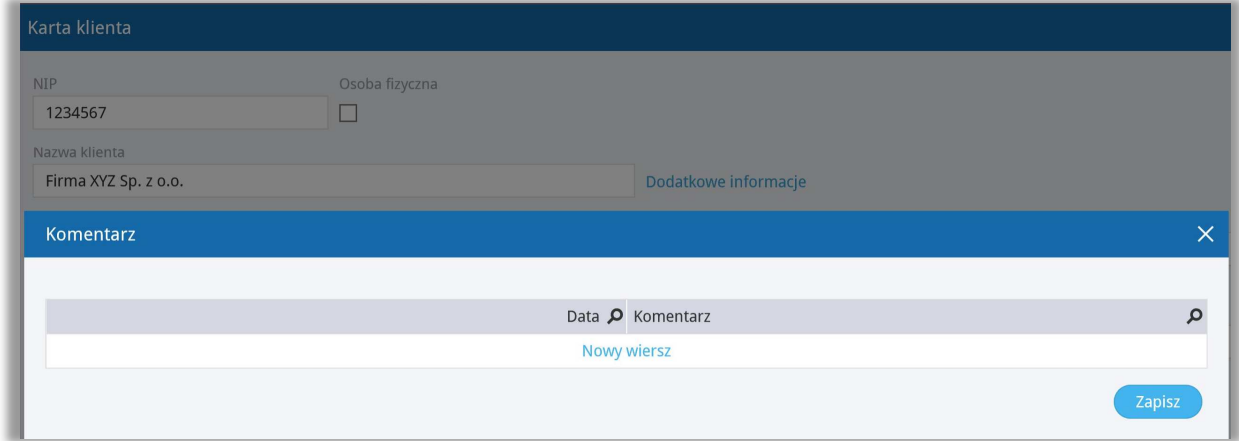

Zbiorczą informację na temat wysłanych dokumentów można uzyskać w menu Sprzedaż > Raport wysłanych dokumentów, gdzie na raporcie za dany okres pojawi się informacja o wysłanych wiadomościach oraz ich rodzaju. Takie zestawienie można utworzyć dla poszczególnych rodzajów dokumentów jak i dla każdego Kontrahenta z osobna.

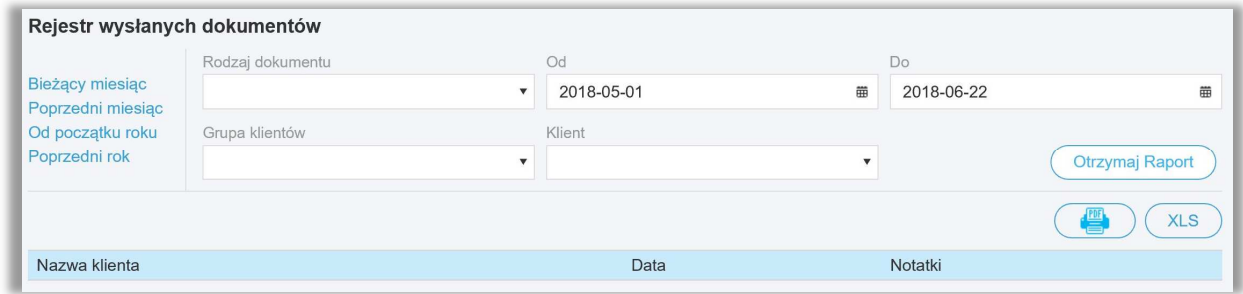

Każdy raport może być zapisany jako PDF lub XLS. Wystarczy kliknąć jedną z ikon znajdującą się w górnej prawej części ekranu.

### Okresowy raport zadłużenia klienta

Ten raport dostarcza nam informacji na temat wierzytelności klienta na dany dzień w okresach tygodniowych lub miesięcznych.

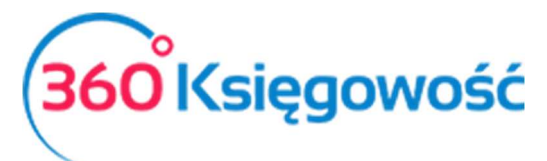

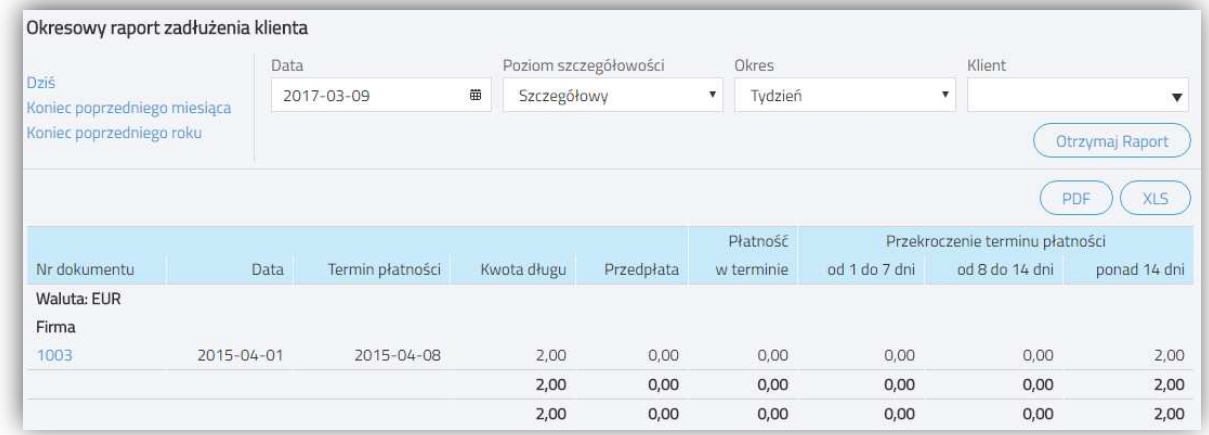

**Data** – określ, na jaki dzień ma być wygenerowany raport.

**Poziom szczegółowości** – wybierz szczegółowy (według dokumentów) lub ogólny (według klientów).

**Okres** – wybierz, czy przekroczenie terminu płatności ma być mierzone w tygodniach, czy miesiącach.

**Dział** – określ dział, dla którego chcesz przygotować raport.

Każdy raport może być zapisany jako PDF lub XLS. Wystarczy kliknąć jedną z ikon znajdującą się w górnej prawej części ekranu.

### Raport wpłat klienta

Ten raport dostarcza informacji na temat dokonanych i oczekiwanych płatności klienta w wybranym okresie czasu.

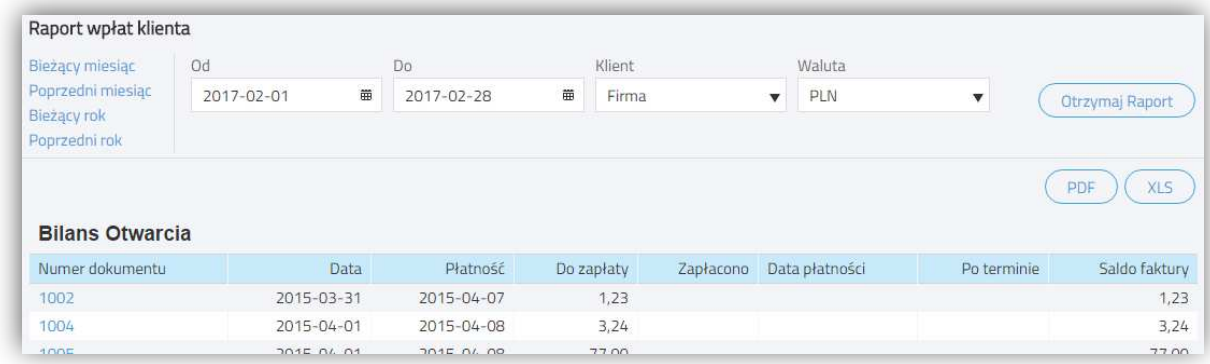

**Przedział dat** (od do) – przedział czasowy raportu, wprowadź zakres dat raportu.

**Klient** – wybierz klienta, dla którego ma być przygotowany raport.

**Waluta** – wybierz walutę, w której rozliczasz się z klientem.

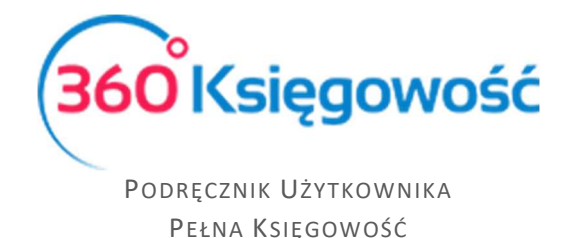

Każdy raport może być zapisany jako PDF lub XLS. Wystarczy kliknąć jedną z ikon znajdującą się w górnej prawej części ekranu.

# Grupy klientów (Pakiet PRO)

Jeżeli posiadasz licencję Pro, to możesz dokonać grupowania klientów. Aby dodać grupę klientów przejdź do Ustawienia > Ustawienia Pozostałe > Grupy klientów > Nowa Grupa. Po dodaniu grupy klientów w karcie klienta pojawi się dodatkowa lista rozwijana Grupa klientów, z której to daną grupę będzie można wybrać. Względem poszczególnych grup klientów możesz dodawać stałe komentarze, które pojawią się, jeżeli ta grupa zostanie wybrana.

# Oferty, Proformy i Zaliczki (Pakiet PRO)

Tutaj możesz wystawiać oferty, faktury pro forma oraz faktury zaliczkowe i faktury rozliczające zaliczki. Moduł ten będzie Ci pomagał w bieżącej obsłudze klienta.

### Utworzenie oferty lub faktury proforma

Aby przygotować ofertę, fakturę proforma dla Klienta, musimy przejść do menu Sprzedaż > Oferty proformy i zaliczki. Wybieramy z listy odpowiedni dokument.

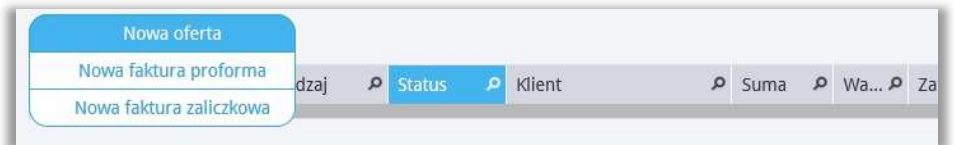

Pojawi się okno dokumentu, w którym należy wypełnić wszystkie niezbędne dane.

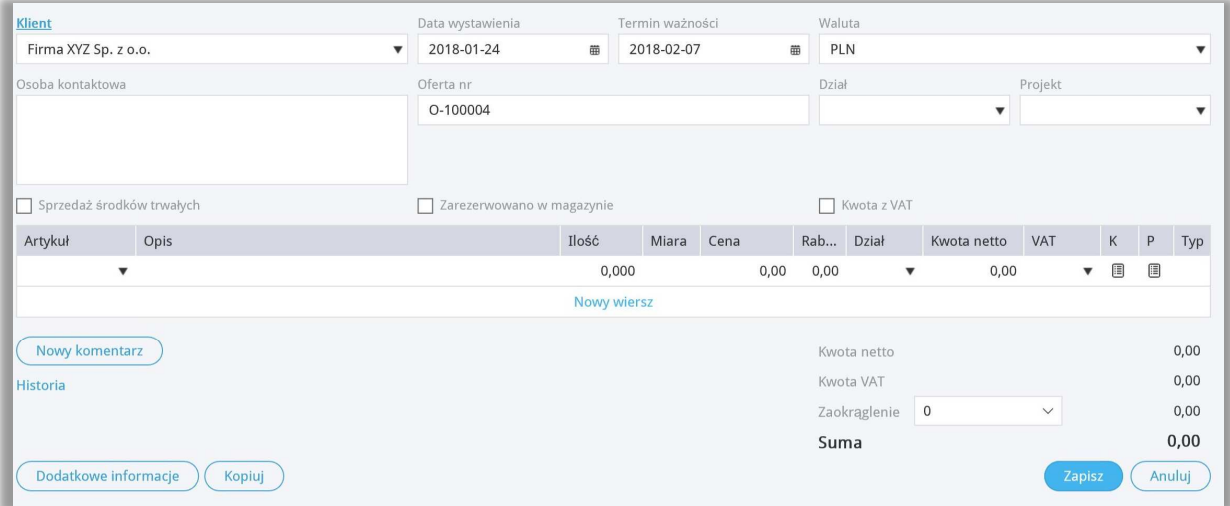

**Klient** – dane klienta.

**Data wystawienia** – data utworzenia oferty.

**Termin ważności** – uzupełniamy tutaj termin ważności oferty.

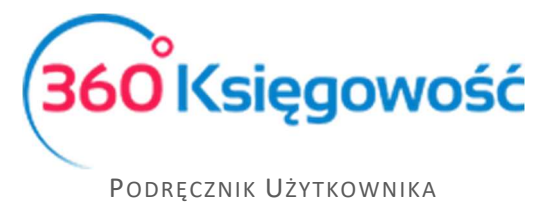

**Oferta nr** – numer Oferty odpowiada się automatycznie, zgodnie z ustawieniami systemu które możemy zmienić w menu Ustawienia > Ustawienia Ogólne > Faktury w pozycji Numer następnej ofert, proformy, zaliczki.

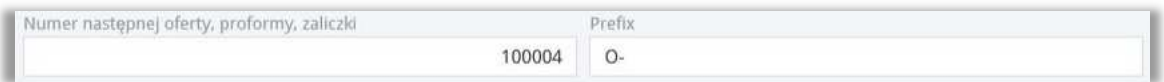

**Dział, projekt** – Jeśli w firmie utworzone są Działy lub Projekty, można je również w generowanym dokumencie.

**Sprzedaż Środków Trwałych** – zaznaczamy to pole, jeśli oferta dotyczy sprzedaży majątku trwałego.

**Zarezerwowane w magazynie** – zaznaczamy to pole, jeśli transakcja dotyczy pozycji magazynowych.

**Kwota z VAT** – zaznaczamy jeśli cena na ofercie ma być ceną brutto, jeśli cena w ofercie ma być netto, to pole to zostanie puste.

**Artykuł** – towar lub usługa, dla której utworzona została oferta sprzedaży.

**Nowy komentarz** – Na każdym etapie ofertowania możemy dodać własny komentarz w tym polu. Każda wzmianka, zmiana statusu lub dodane działanie, będą się automatycznie zapisywały w Historii.

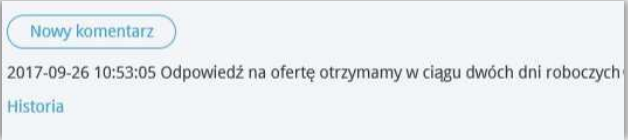

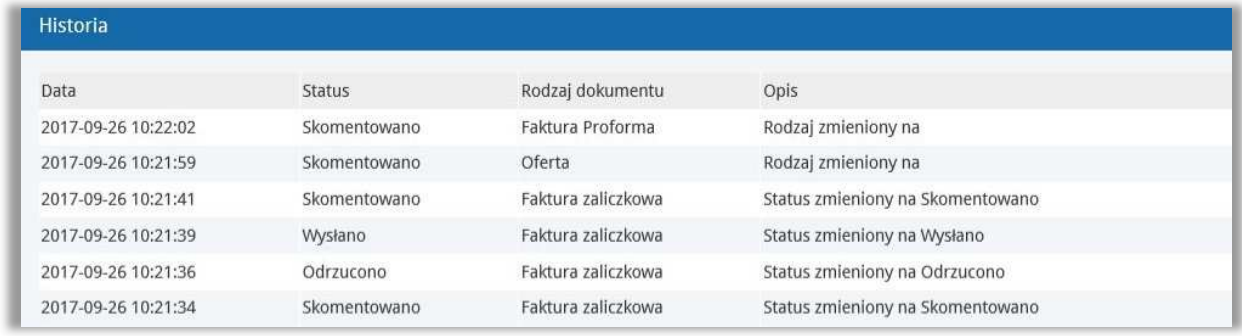

Po zapisaniu wypełnionego formularza, możemy wysłać daną ofertę lub inny utworzony dokument do klienta. Służy do tego ikona koperty w górnym prawym rogu oferty. Jeśli w karcie klienta zawarty jest adres e-mail, to oferta zostanie wysłana na podany adres. Dodatkowo można dodać załączniki klikając w ikonę spinacza oraz zapisać ofertę do pliku PDF klikając w ikonę drukarki i wydrukować.

Po wysłaniu wiadomości e-mail, klient będzie mógł z poziomu wiadomości obejrzeć ofertę. Oferta otworzy się w nowym oknie przeglądarki.

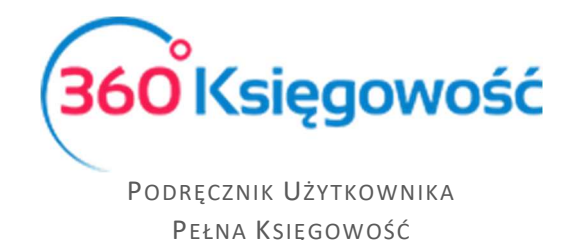

Klient ma do wyboru: Zatwierdzić ofertę, Odrzucić lub Dodać komentarz do oferty. Wybór dodatkowego komentarza powoduje otwarcie okna, gdzie można wpisać uwagi do oferty i przesłać do dostawcy.

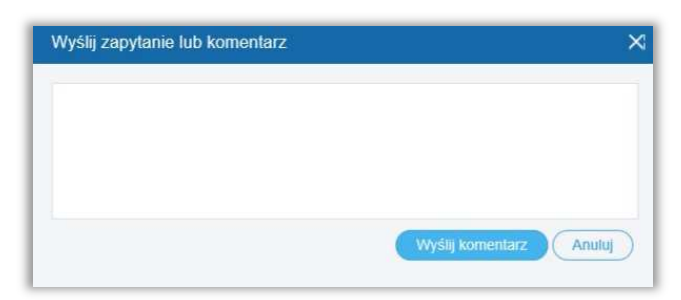

Odrzucenie oferty powoduje automatyczną wysyłkę informacji zwrotnej do dostawcy o odrzuceniu oferty lub faktury proforma.

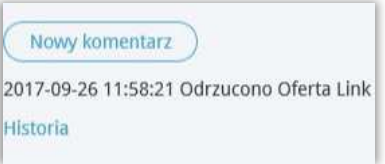

Zaakceptowanie oferty spowoduje automatyczną wysyłkę informacji do dostawcy.

Zmiany dokonane za pomocą odnośników na stronie www z ofertą automatycznie powodują zmiany statusu oferty w programie. Dodatkowo zmiana statusu następuje u klienta podczas podglądu oferty w przeglądarce internetowej.

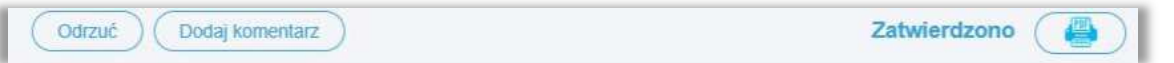

Można również dokonać edycji dokumentu samodzielnie, jeśli zajdzie taka potrzeba. Zmiany naniesione zostaną ujęte w historii oferty.

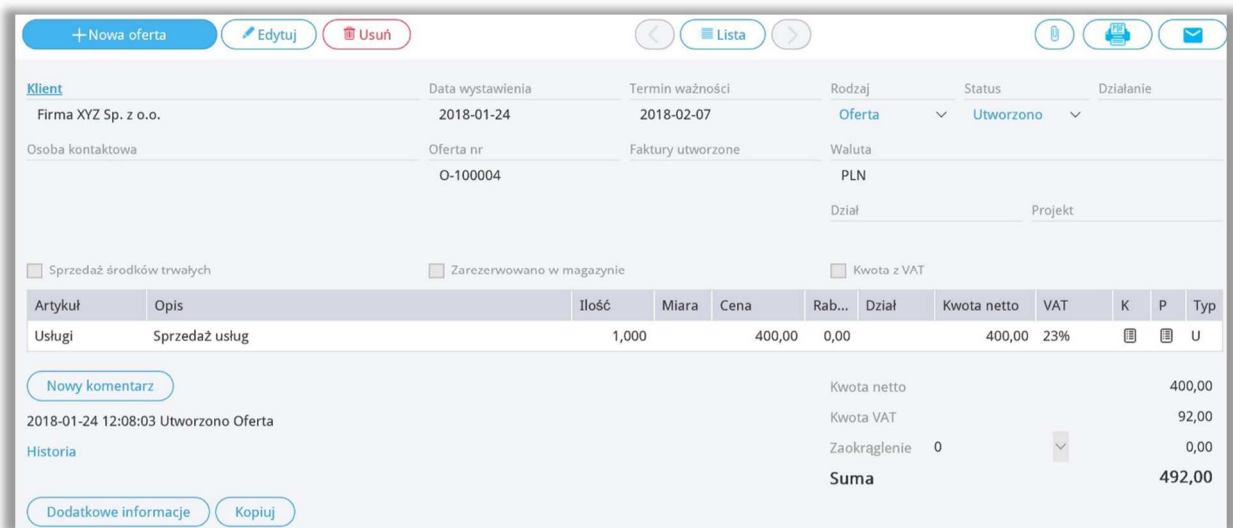

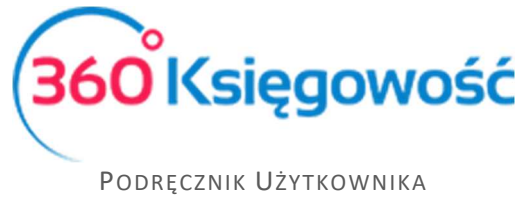

**Rodzaj** – rodzaj dokumentu tworzymy, może to być Oferta, Faktura proforma lub Faktura zaliczkowa.

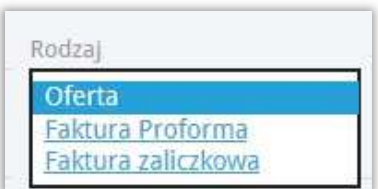

**Status** – tutaj możemy zmieniać status dokumentu, dostępne statusy zależne są od obecnego statusu widniejącego w utworzonym dokumencie. Status zmienia się automatycznie w przypadku postępowania zgodnie z instrukcją zamieszczoną powyżej.

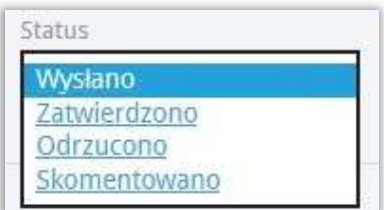

**Działanie** – tutaj możemy sami utworzyć rodzaj działania jakie będzie podejmowane w związku z utworzoną ofertą. Komentarz dodaje się poprzez kliknięcie Dodaj na liście rozwijalnej.

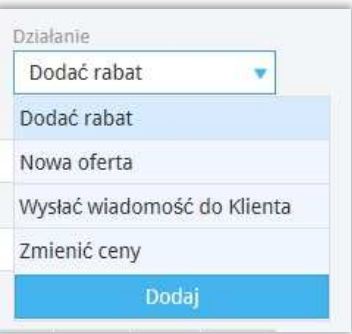

Wszystkie dostępne statusy widoczne są na liście utworzonych dokumentów w menu Sprzedaż > Oferty proformy zaliczki:

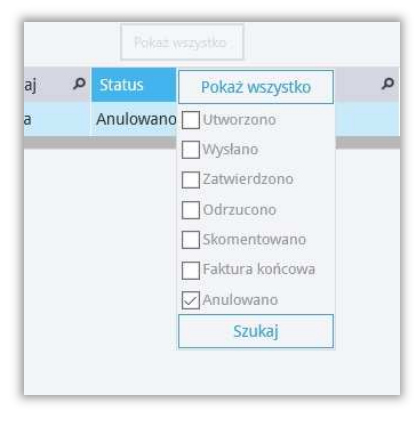

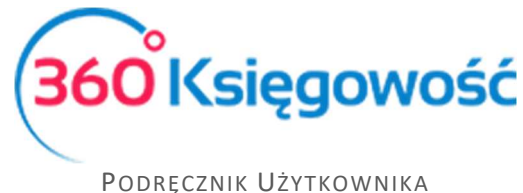

Na liście wyszukiwania Ofert przy kolumnie Status widnieje znak lupy. Po kliknięciu pokazuje się okno wyboru statusu ofert. Domyślnie ustawione jest tak, aby pokazywały się tylko oferty, proformy i zaliczki o statusach: Utworzono, Wysłano, Zatwierdzono, Odrzucono, Skomentowano. Ustawienia domyślne można zmienić odznaczając kratki przy odpowiednim statusie.

**Utworzono** – dokument został utworzony w systemie.

**Wysłano** – oferta została wysłana do klienta i czeka na odpowiedź.

**Zatwierdzono** – klient zaakceptował ofertę i należy wystawić fakturę proforma, fakturę zaliczkową lub fakturę końcową.

**Odrzucono** – klient odrzucił ofertę. W takiej sytuacji można wprowadzić modyfikacje i wysłać Ofertę ponownie, lub w przypadku przyjęcia odrzucenia, wybrać status anulowano.

**Skomentowano** – odbiorca pozostawił komentarz do wysłanej oferty.

**Faktura końcowa** – oferta została zaakceptowana przez klienta i z danego dokumentu została utworzona faktura końcowa.

**Anulowano** – dokument został odrzucony przez klienta, oferta została anulowana.

### Wystawienie faktury zaliczkowej

Proces ofertowania został zakończony akceptacją klienta na oferowany towar i cenę. Kolejnym etapem realizacji jest wystawienie faktury zaliczkowej z utworzonej i zaakceptowanej wcześniej oferty. Znajdując się w menu Sprzedaż > Oferty Proformy Zaliczki widzimy listę dokumentów. Wybieramy zaakceptowaną ofertę i otwieramy dokument. Aby utworzyć fakturę zaliczkową, należy zmienić rodzaj dokumentu na Faktura zaliczkowa.

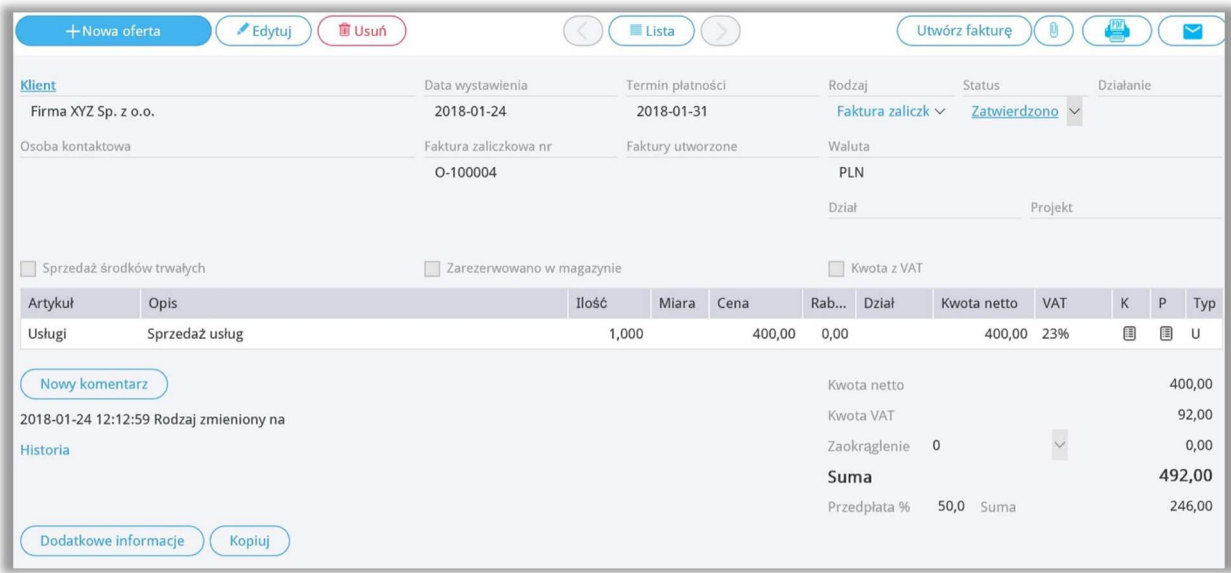

W dokumencie pojawi się pole Przedpłata **%**, gdzie możemy ująć, jaki procent wartości oferty klient musi wpłacić za zamówiony towar lub usługę, aby dokonać zaliczki. Domyślnie w

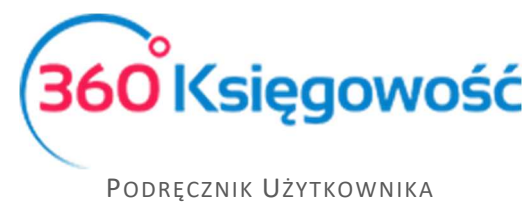

systemie wysokość wymaganej zaliczki to 50%, można to jednak zmienić przechodząc do Ustawienia > Ustawienia ogólne > Faktury > Przedpłata %.

Klikając na ikonę PDF generuje się dokument Faktura zaliczkowa o numerze takim samym jak oferta.

Ważne !!

### *Faktura zaliczkowa nie jest dodawana do rejestru VAT, dopiero płatność za fakturę zaliczkową jest rejestrowana w deklaracji VAT w dacie otrzymania środków na konto bankowe lub do kasy.*

Płatność za fakturę zaliczkową rejestruje się w menu Płatności > Transakcje > Rozrachunki z Klientami. Wybieramy klienta oraz z listy faktur wybieramy faktura zaliczkowa O-… wybieramy fakturę zaznaczając kratkę w kolumnie Wybierz. Jeśli wpłacona została mniejsza kwota niż wskazuje na to faktura to w kolumnie Kwota wprowadzamy poprawną wartość. Zapisujemy operację.

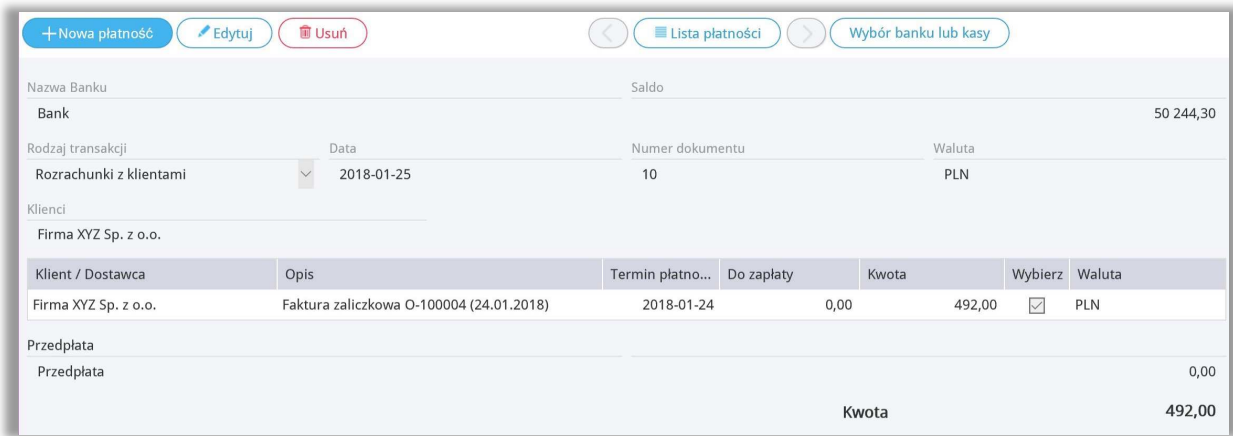

Płatność za fakturę zaliczkową w systemie tworzy automatyczny wpis do deklaracji VAT w dniu zapłaty za fakturę zaliczkową.

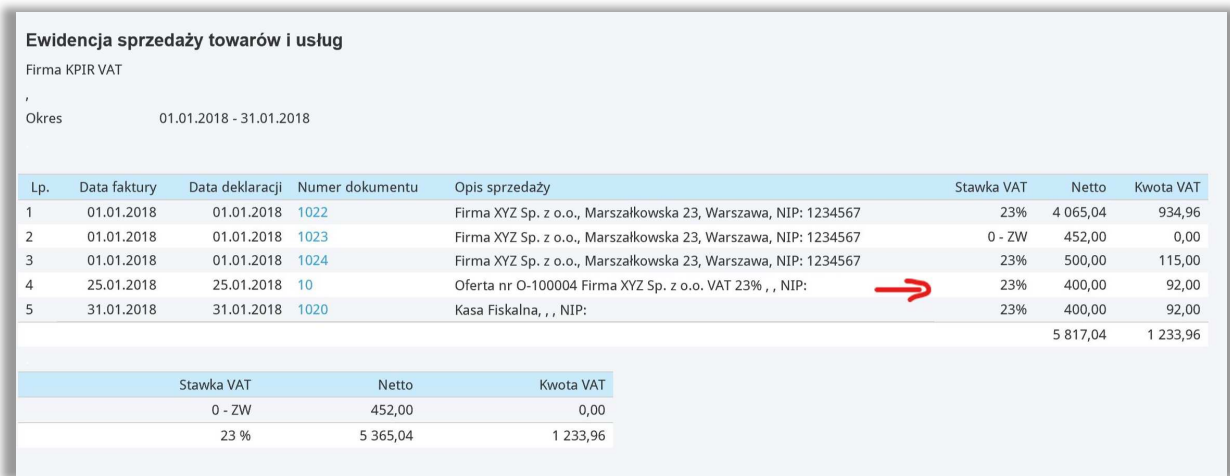

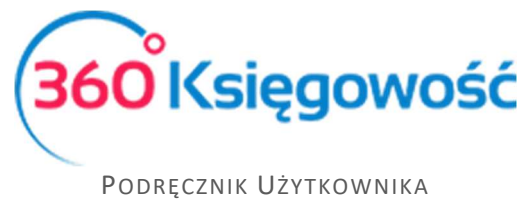

### Wystawianie faktury końcowej

Ostatnim etapem ofertowania jest wystawienie faktury rozliczającej fakturę zaliczkową czyli tzw. Faktura końcowa. Robimy to z poziomu faktury zaliczkowej, którą wcześniej wysłaliśmy do klienta, aby wykonał przedpłatę. W menu Sprzedaż > Oferty Proformy Zaliczki > wybieramy fakturę z listy. W edytowanej fakturze zaliczkowej, w polu Status zmieniamy z Zatwierdzone na Faktura końcowa. Na ekranie pojawia się dodatkowy kafelek w prawym górnym rogu strony. Wybieramy Utwórz fakturę.

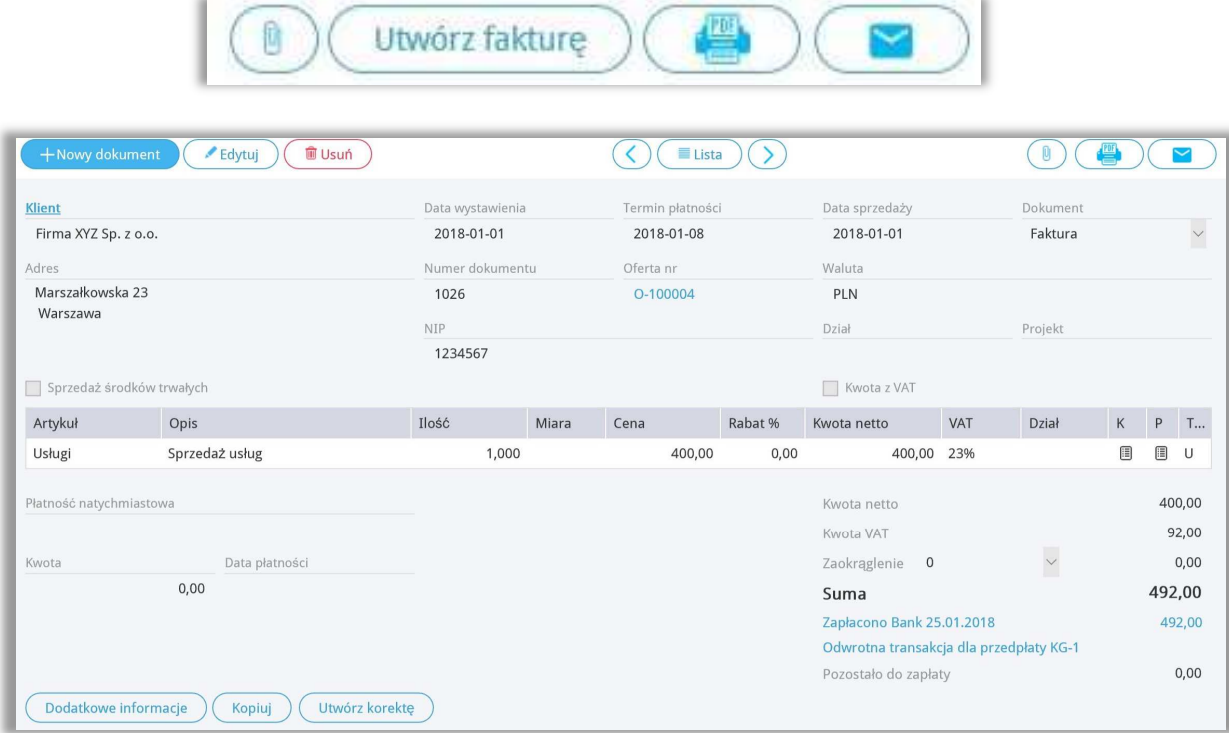

Automatycznie przechodzimy do okna utworzonej i zapisanej faktury końcowej. Faktura zawierać będzie numer faktury zaliczkowej której dotyczy, wpłatę jakiej dokonał klient oraz kwotę do zapłaty jaka pozostała po rozliczeniu faktury zaliczkowej.

Wartość tej faktury została uprzednio zarejestrowana na koncie zaliczek od Klientów oraz w deklaracji VAT. [AA1]Dlatego też, na fakturze, pod sumą faktury, tworzy się równoczesny zapis korygujący wcześniej zarejestrowaną transakcje – Odwrotna transakcja dla przedpłaty KG-1. Zapisy korygujące w rejestrach VAT wyglądają następująco.

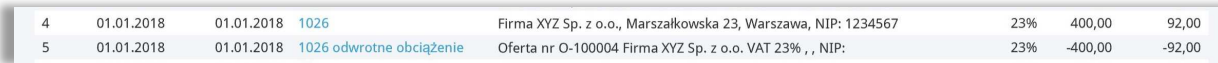

Skorygowany został zapis dotyczący płatności za fakturę zaliczkową, a zarejestrowany został zapis z faktury sprzedaży końcowej.

Dopiero zatwierdzenie faktury końcowej powoduje powstanie przychodu na koncie zespołu 7 dotyczącej danego rodzaju sprzedaży.

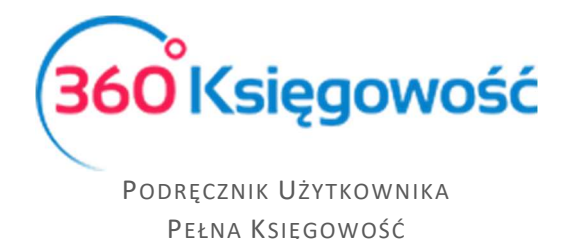

### Faktury cykliczne (Pakiet PRO)

Jeżeli w danej firmie faktury wystawia się w określonych odstępach czasu, np. co miesiąc, kwartał, rok, a treść faktury pozostaje niezmienna, to warto skorzystać z faktur cyklicznych. Jest to bardzo dobre narzędzie do nadzorowania komu i kiedy powinniśmy wysłać kolejną fakturę.

Aby dodać faktury cykliczne przejdź do Sprzedaż > Faktury cykliczne > Nowa faktura cykliczna oraz uzupełnij wszystkie niezbędne pola.

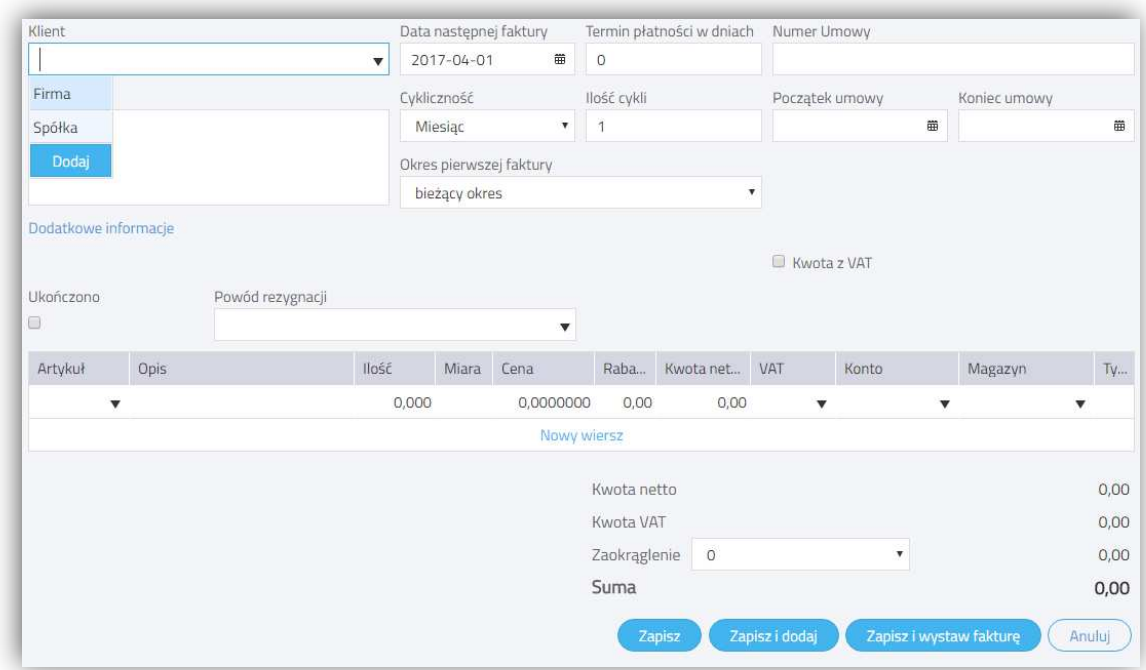

**Klient** – wybierz klienta z listy lub dodaj nowego w razie potrzeby.

**Adres** – zostanie pobrany na podstawie karty klienta.

**Data następnej faktury** – faktury zostaną wystawione automatycznie na podstawie tej daty.

**Termin płatności w dniach** – na podstawie tej liczby będzie określany ostateczny termin płatności za fakturę.

**Numer umowy** – wprowadź numer kontraktu, na podstawie którego wykonywana jest usługa lub pozostaw te pole puste.

**Cykliczność** – wybierz miesiąc, kwartał, rok.

**Ilość cykli** – co ile cykli faktura ma być wysyłana, np. co dwa miesiące.

**Początek umowy** – jeżeli wiesz, kiedy kontrakt na świadczenie usług się rozpoczął, możesz wprowadzić tę datę tutaj. Te pole może również pozostać niezmienione lub może być tutaj data rozpoczęcia pracy w programie.

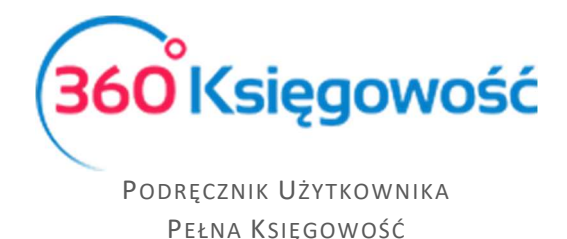

**Koniec umowy** – jeżeli umowa z klientem zawiera również datę końcową świadczenia usług, można ją wprowadzić tutaj. Te pole może również pozostać puste.

#### **Okres pierwszej faktury:**

- 1) bieżący okres data początkowa oraz data końcowa jest automatycznie umieszczana na fakturze i mieści się w tym samym okresie, w którym ta faktura cykliczna jest tworzona, np. od dziś do końca miesiąca.
- 2) kolejny okres data początkowa oraz data końcowa jest automatycznie umieszczana na fakturze i rozpoczyna się od początku kolejnego okresu, np. od początku kolejnego miesiąca, kwartału, roku.
- 3) okres od następnego dnia data początkowa to kolejny dzień po utworzeniu faktury cyklicznej, a data końcowa jest generowana zależnie od długości okresu, tj. miesiąc później, kwartał później lub rok później, np. od 14.02.2017 do 15.03.2017.

**Dodatkowe informacje** – komentarze nie mogą być dodawane w cyklicznych fakturach. Dodaj komentarz w karcie klienta lub użyj stałego komentarza w grupach klientów.

Aby zapisać nową fakturę cykliczną kliknij w Zapisz i dodaj. Program zapisuje fakturę cykliczną i otwiera nową kartę, w której możemy utworzyć nową fakturę cykliczną. Jeżeli chcesz przygotować faktury okresowe o takiej samej treści do wielu różnych odbiorców, kliknij Zapisz. Następnie kliknij kopiuj, aby skopiować wiersze faktury, która została właśnie zapisana dostosuj fakturę do kolejnego periodycznego wysyłania.

Lista faktur cyklicznych dodanych w module Sprzedaż > Faktury cykliczne jest również podstawą do wygenerowania faktur okresowych.

Wystawianie faktur sprzedaży na podstawie faktur cyklicznych

Aby wystawić faktury sprzedaży, w polu Generuj faktury do wprowadź datę, do kiedy chcesz wystawić faktury.

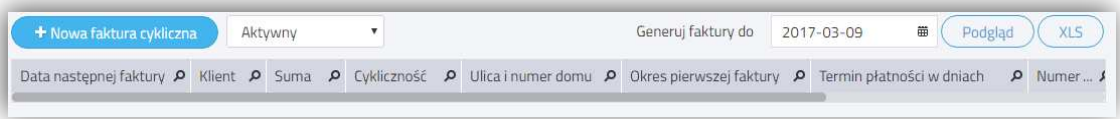

Kliknij Podgląd**.** Wszystkie utworzone faktury do określonej w poprzednim kroku daty ukażą się na ekranie. Jeżeli nie chcesz, aby któraś z faktur została wysłana, to możesz ją odhaczyć.

Aby utworzyć faktury kliknij Utwórz faktury. W ten sposób otrzymasz podgląd wszystkich wystawionych faktur. Po wystawieniu faktur, data kolejnych faktur sprzedaży jest automatycznie obliczana względem okresowości, która została wybrana dla danej faktury.

Możesz zobaczyć faktury sprzedaży w module Sprzedaż > Faktury i inne dowody sprzedaży. Możesz poprawić, usunąć, wydrukować lub wysłać faktury pocztą elektroniczną.

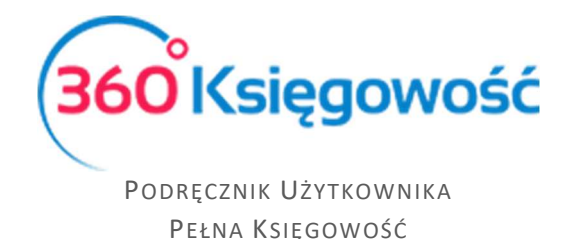

Aby poprawić fakturę kliknij w Edytuj, a po dokonaniu zmian, zapisz. Aby usunąć fakturę kliknij w ikonę kosza na śmieci.

# Masowa dostawa (Pakiet PRO)

360 Księgowość oferuje możliwość zbiorczego drukowania lub wysyłania faktur pocztą elektroniczną jednocześnie. Przejdź do Sprzedaż > Faktury i inne dowody zakupu oraz kliknij w Masowa dostawa.

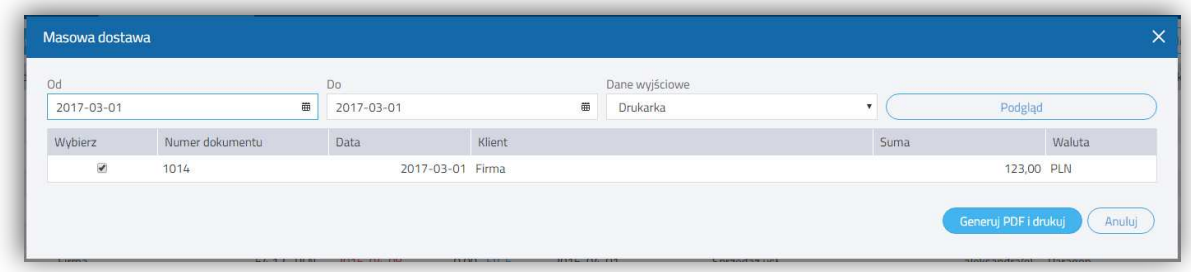

**Przedział dat** (od - do) – wprowadź przedział dat wystawionych faktur, które chcesz wydrukować lub wysłać jako e-mail.

**Dane wyjściowe** – wybierz sposób dostarczenia faktur sprzedaży:

1) E-mail – wszystkie faktury sprzedaży wysłane za pomocą e-mail na adresy wskazane w kartach klientów. Jeżeli w danej karcie klienta brakuje adresu e-mail, faktura nie zostanie wysłana.

*Przed wysłanie faktur poprzez e-mail, sprawdź ustawienia e-mail w module Ustawienia > Ustawienia Ogólne > E-mail.*

- 2) Drukarka wszystkie wybrane faktury zostaną wydrukowane. Kliknij Generuj PDF i drukuj, aby wygenerować faktury w postaci pliku PDF i wydrukować.
- 3) Drukarka (faktury bez adresu e-mail) wydrukowane zostaną tylko te faktury, które nie mają wskazanego adresu e-mail w karcie klienta.

**Podgląd** – generuje listę faktur sprzedaży. Jeżeli nie chcesz wysłać wiadomości e-mail z fakturą lub wydrukować którejś faktury, możesz ją odhaczyć z listy.

. **. . . . . . . . . . . . . . .** .

Jeżeli masz jakiekolwiek wątpliwości:

- napisz do nas: pomoc@360ksiegowosc.pl
- $\bullet$  zadzwoń do nas:  $\div$  22 30 75 777

Odwiedź też naszą stronę 360 Księgowość.

Pozdrawiamy!

Zespół 360 Księgowość